# **Protocolo MODBUS Aplicado a Centrales de Incendio AM-8200, RP1r-SUPRA y VSN-2Plus/NFS Módulo UCIP-MODBUS E20M**

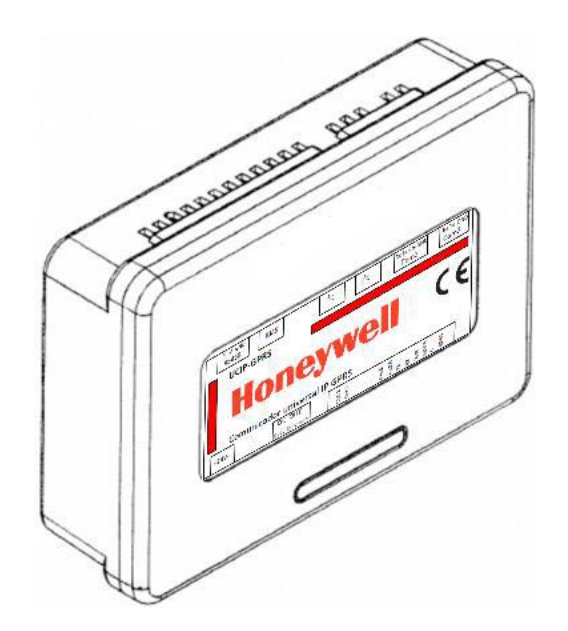

### **Índice.**

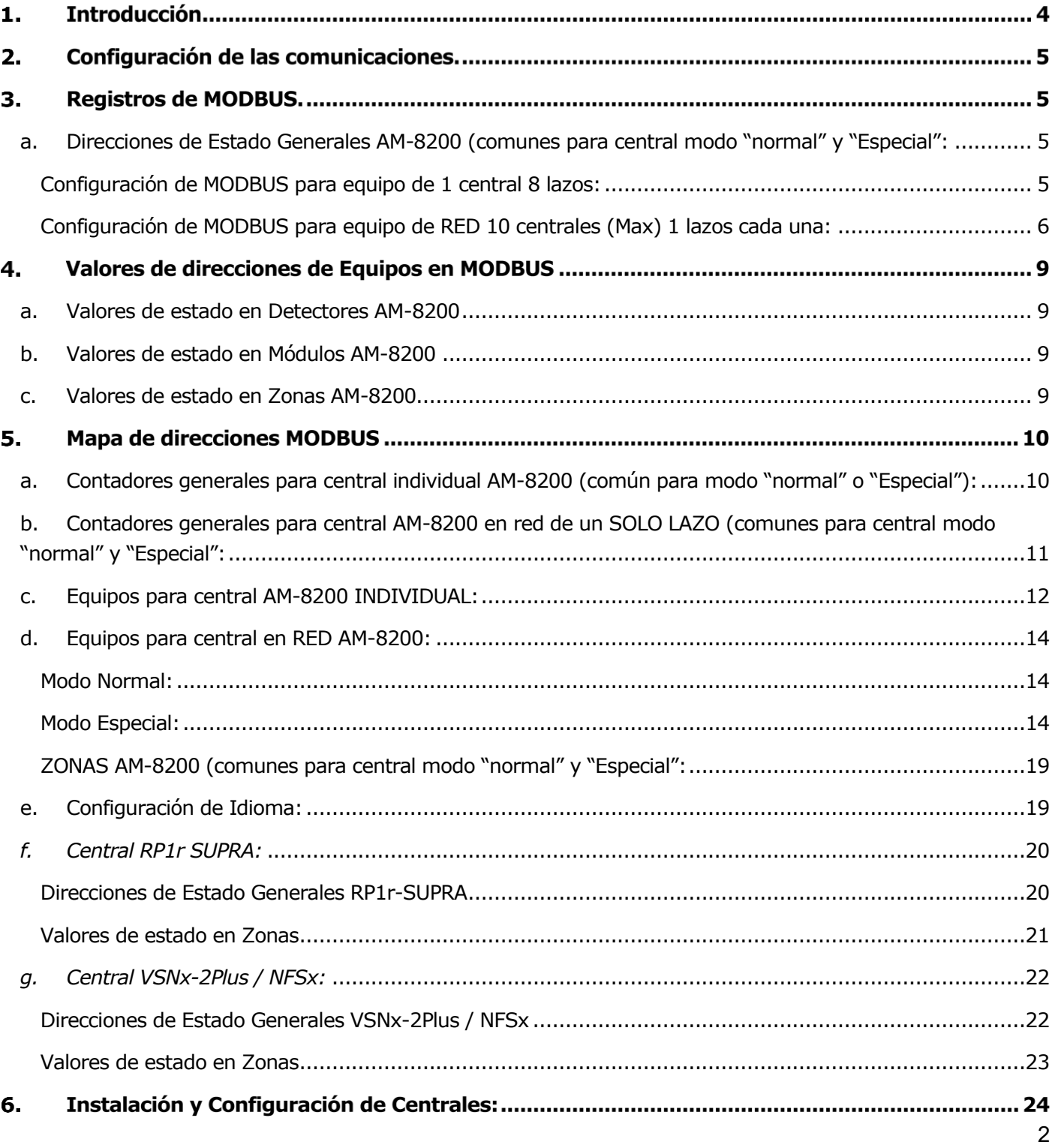

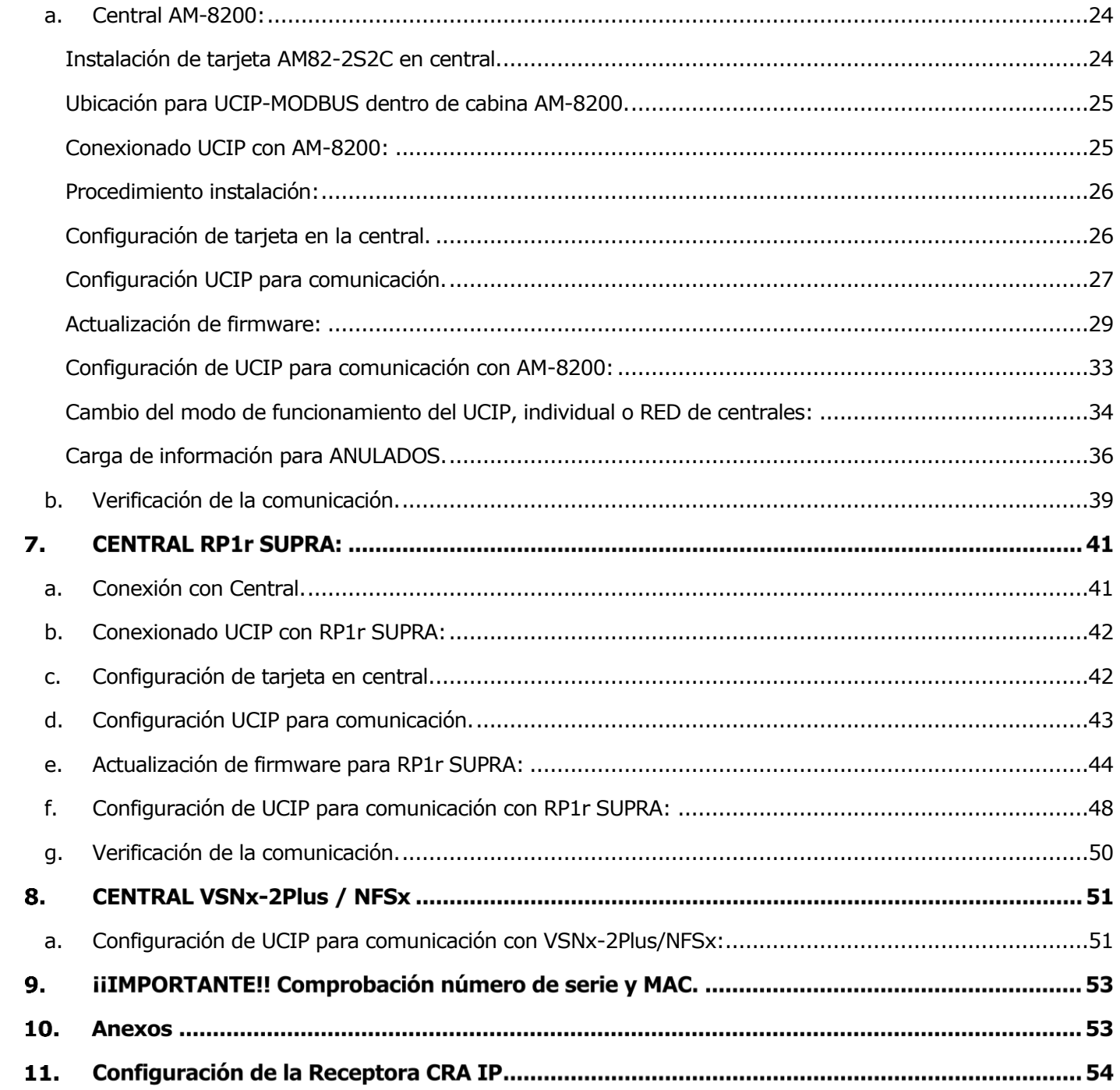

## **Introducción**

El presente documento detalla la capa de aplicación del protocolo MODBUS TCP aplicado a las centrales de Incendio para el fabricante Honeywell Life Safety Iberia (AM-8200, RP1r-Supra, VSNx-2Plus/NFSx), en sistemas que incorporen MODBUS Máster.

El objetivo de esta integración es hacer disponible los estados de los puntos / zonas / módulos, de las centrales de detección de incendio desde sistemas de supervisión y control con conectividad MODBUS actuando como esclavo y respondiendo a las interrogaciones que el sistema de supervisión realice. El módulo UCIP-MODBUS E20M, se conecta a las centrales por puerto RS232 (modo impresora) a través de la tarjeta AM82-2S2C en AM8200 y en el terminal RS232 en Rp1r-Supra o VSNx-2Plus/NFSx Es necesario que las centrales AM8200 tengan cargadas las siguientes versiones de firmware:

- *CPU.6.40 / LIB3.46EU*
- *Lenguaje castellano especifico (los textos identificativos de los equipos en la programación de la central no pueden contener caracteres especiales (acentos, asteristicos, barra inclinadas), tampoco palabras como los eventos que genera la central (Alarma, Avería, Anulado, ect.).*

En los casos de centrales en RED conectadas entre sí, será necesario conectar un módulo UCIP-MODBUS en la central principal Número 1, que recibirá todo lo que envíen las demás. Como limitación solo se podrán usar un máximo de 10 centrales con un SOLO LAZO cada una.

#### *Central Serie AM-8200 individual:*

- **■** Máximo 1 central
- $\blacksquare$  Lazo 1 8
- 400 zonas

#### **Modo Normal:**

▪ 159 detectores y 159 módulos (10 sub-direcciones posibles por módulo)

#### **Modo Especial:**

- 159 detectores
- De módulo 1 a 15 (10 sub-direcciones posibles por módulo)
- De módulo 16 al 40 (3 sub-direcciones posibles por modulo)
- De módulo 41 al 159 (2 sub-direcciones posibles por modulo)

#### *Centrales Serie AM-8200 en red:*

- Máximo 10 centrales
- Lazo 1
- 400 zonas

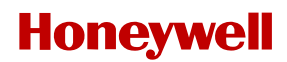

#### **Modo Normal:**

■ 159 detectores y 159 módulos (10 sub-direcciones posibles por módulo)

#### **Modo Especial:**

- 159 detectores
- De módulo 1 a 15 (10 sub-direcciones posibles por módulo)
- De módulo 16 al 40 (3 sub-direcciones posibles por modulo)
- De módulo 41 al 159 (2 sub-direcciones posibles por modulo)

#### *Centrales Serie RP1r SUPRA:*

- Eventos generales de central
- Hasta 3 zonas
- Posibilidad de manejo de central con registros de escritura.

#### *Centrales Serie VSN:*

- Eventos generales de central
- Hasta 12 zonas
- Posibilidad de manejo de central con registros de escritura.

## **Configuración de las comunicaciones.**

- La configuración de las comunicaciones, así como parámetros internos del UCIP, se realizará desde la Consola V3.0.11 o superior, disponible en la página web de Honeywell Life Safety Iberia
- El puerto por defecto para escuchar las peticiones del sistema de supervisión y control máster será el 502 (configurable)
- Las posiciones de MODBUS NO SON configurables y ya están preconfiguradas para leerlas desde el MÁSTER, no es necesario especificar ningún número de esclavo, al ser conexión TCP.

## **Registros de MODBUS.**

Direcciones de Estados de la Central:

Con las direcciones de estado se traslada el valor del estado de eventos generales relacionados con la Central.

### <span id="page-4-0"></span>a. Direcciones de Estado Generales AM-8200 (comunes para central modo "normal" y "Especial":

#### <span id="page-4-1"></span>**Configuración de MODBUS para equipo de 1 central 8 lazos:**

▪ Holding Register desde la posición 1 a la 99

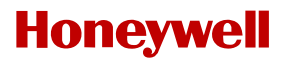

- Formato BINARIO 16 bits (solo leemos 8 bits)
- Rango de Valores del 1 al 99 (según tabla de bits)

#### <span id="page-5-0"></span>**Configuración de MODBUS para equipo de RED 10 centrales (Max) 1 lazos cada una:**

▪ Holding Register desde la posición según tabla:

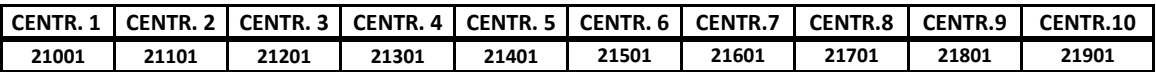

- Formato BINARIO 16 bits (solo leemos 8 bits)
- Rango de Valores del 1 al 99 (según tabla de bits)

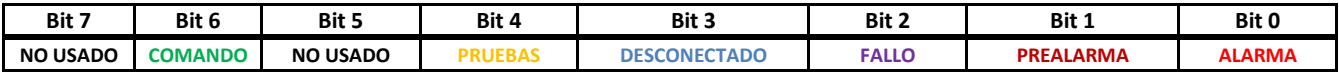

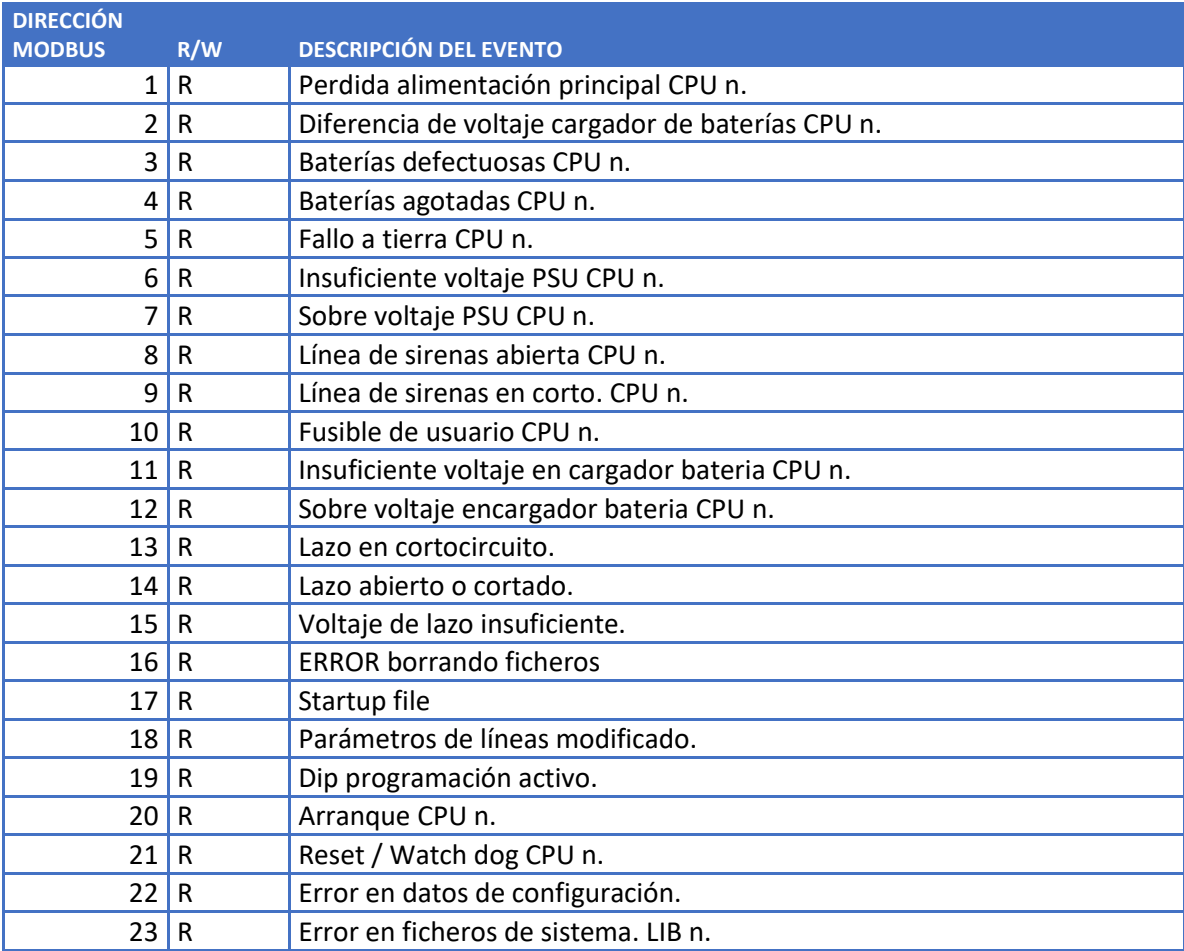

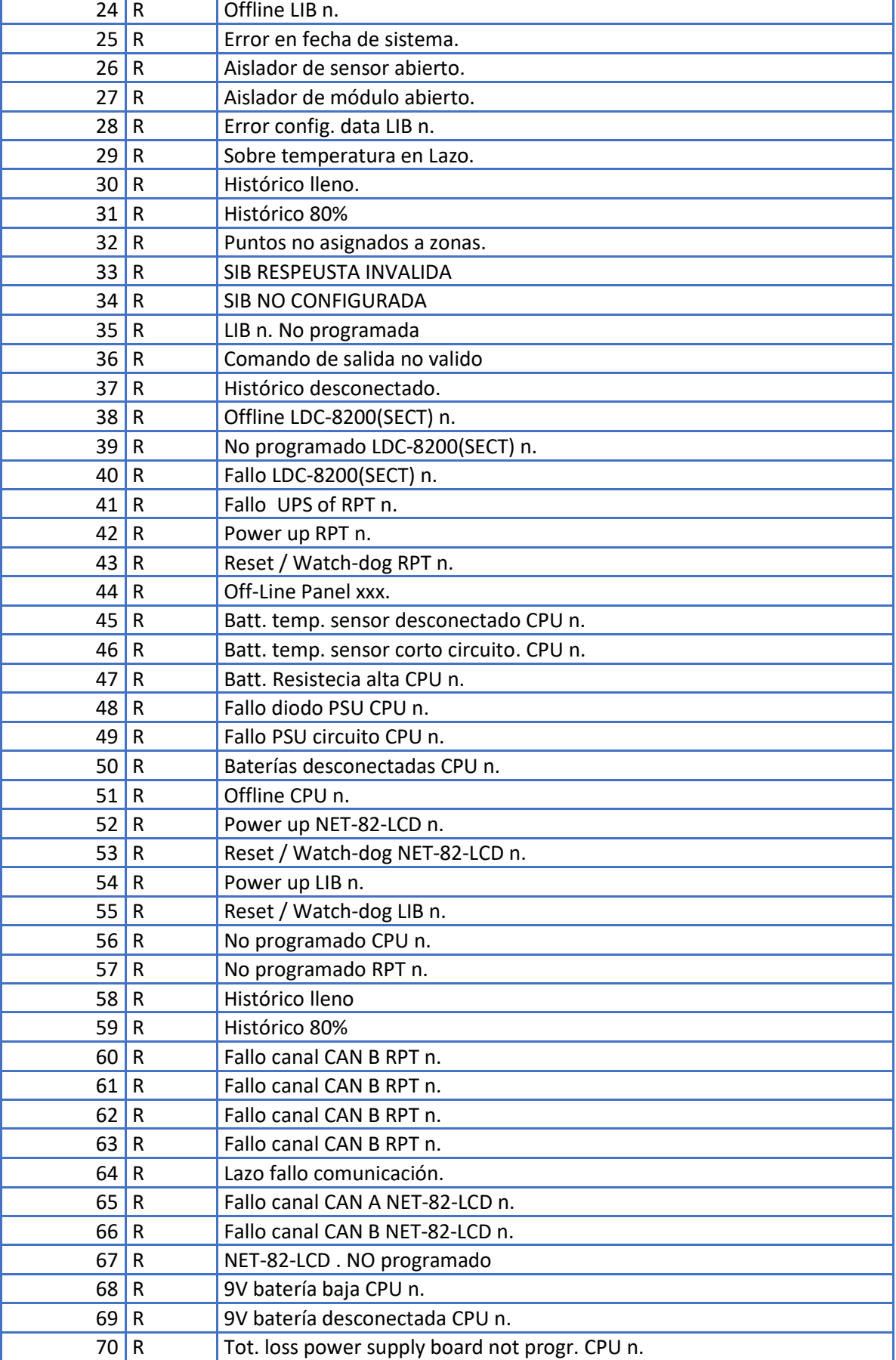

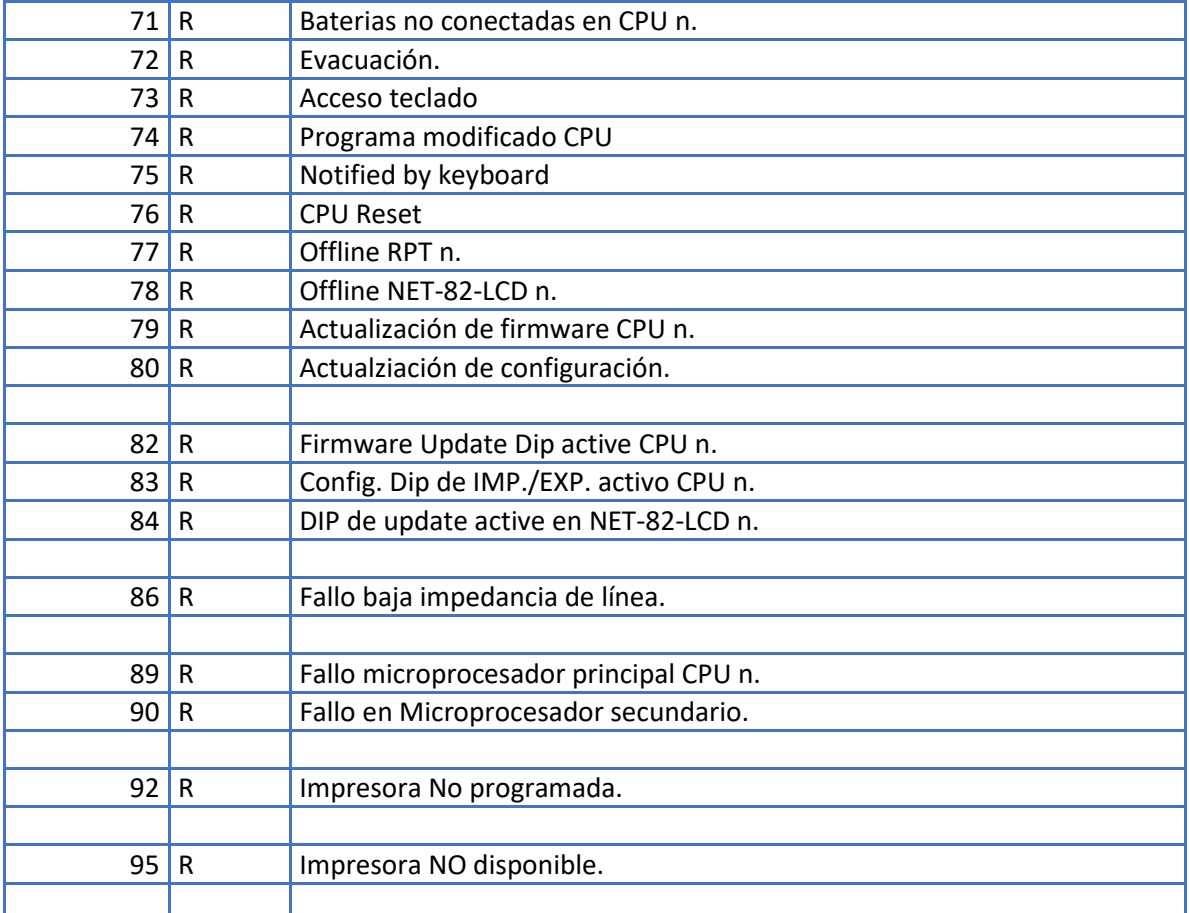

#### o **EJEMPLO:** "**Baterías de central DESCONECTADAS"**, POSICIÓN 40071 BIT 2 (TERCER BIT DE LECTURA)

EN 1. (0000 0000 0000 0**1**00)

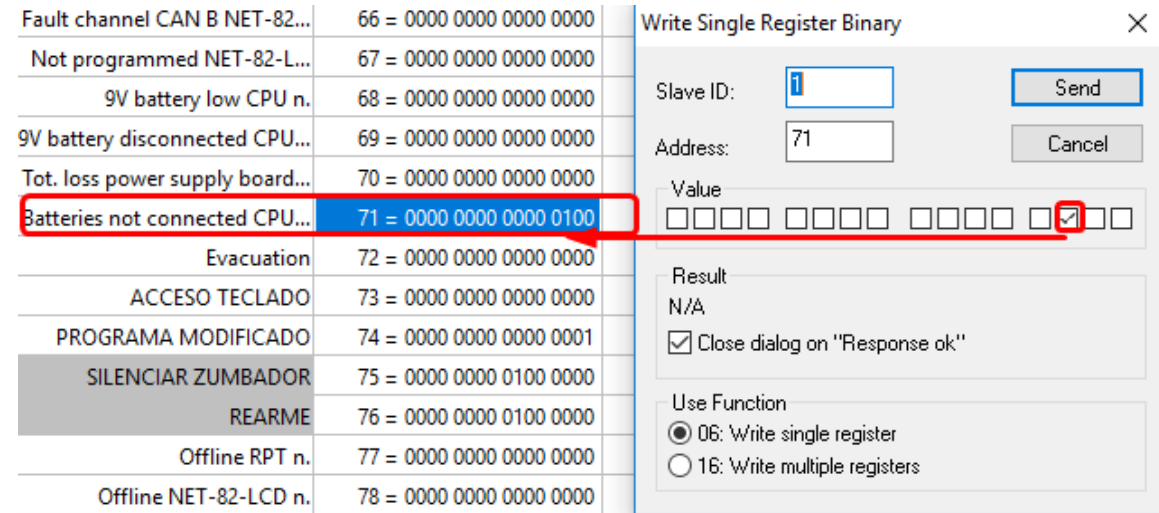

- Mismo ejemplo, pero en red, en la central 4, seria en la posición 21371.
- IMPORTANTE: Los eventos de avería se indican en BIT 2, los de activaciones en BIT 0 y los de salida en BIT 6.

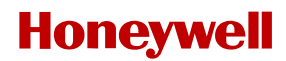

## **Valores de direcciones de Equipos en MODBUS**

### <span id="page-8-0"></span>a. Valores de estado en Detectores AM-8200

Configuración de MODBUS:

- Holding Register
- Formato BINARIO 16 bits (solo se leen 8 bits)
- Rango de Valores según tabla anexo 1 para central individual y anexo para centrales en red.

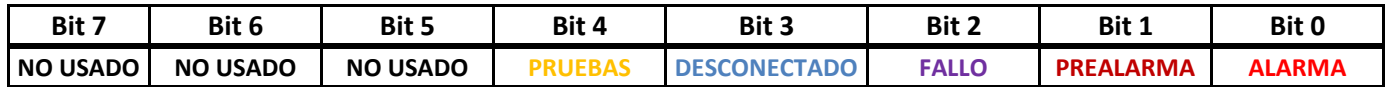

### <span id="page-8-1"></span>b. Valores de estado en Módulos AM-8200

Configuración de MODBUS:

- Holding Register
- Formato BINARIO 16 bits (solo se leen 8 bits)
- Rango de Valores según tabla anexo 1 para central individual y anexo 2 para centrales en red.

#### **MÓDULOS DE ENTRADAS**

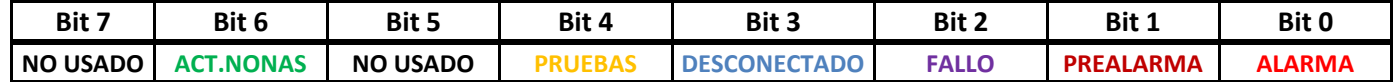

#### **MÓDULOS DE SALIDAS**

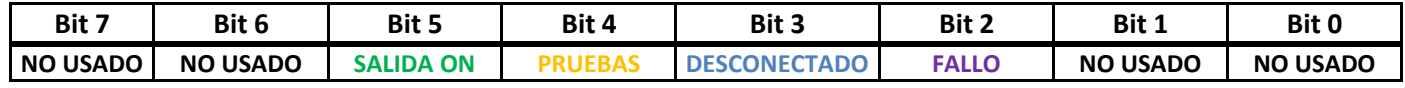

### <span id="page-8-2"></span>c. Valores de estado en Zonas AM-8200

Configuración de MODBUS:

- Holding Register
- Formato BINARIO 16 bits (solo se leen 8 bits)
- Rango de Valores según tabla anexo 1.

#### **ZONAS**

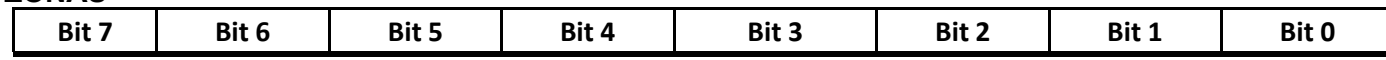

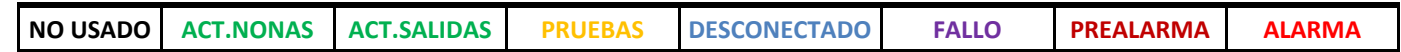

## **Mapa de direcciones MODBUS**

### <span id="page-9-0"></span>a. Contadores generales para central individual AM-8200 (común para modo "normal" o "Especial"):

Se van sumando los eventos de cada lazo, por tipo de evento y por tipo de equipo.

Configuración de MODBUS:

- Holding Register
- Formato SIGNED 16 bits

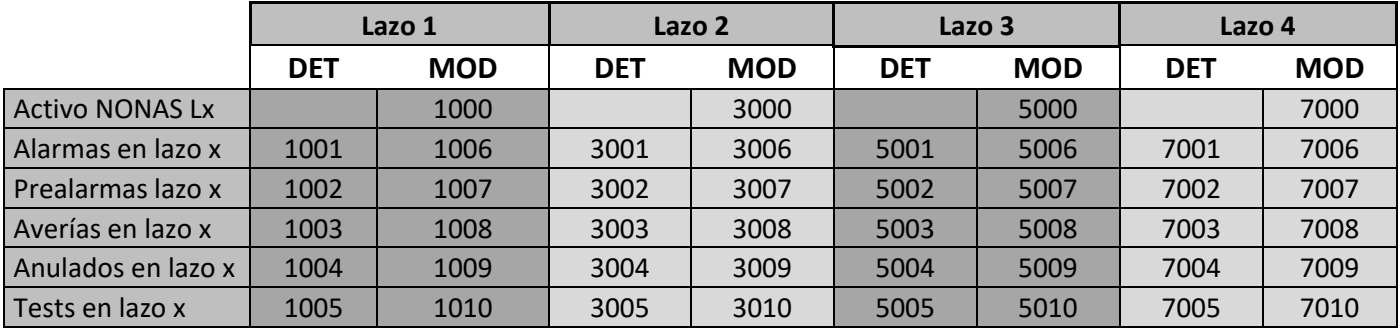

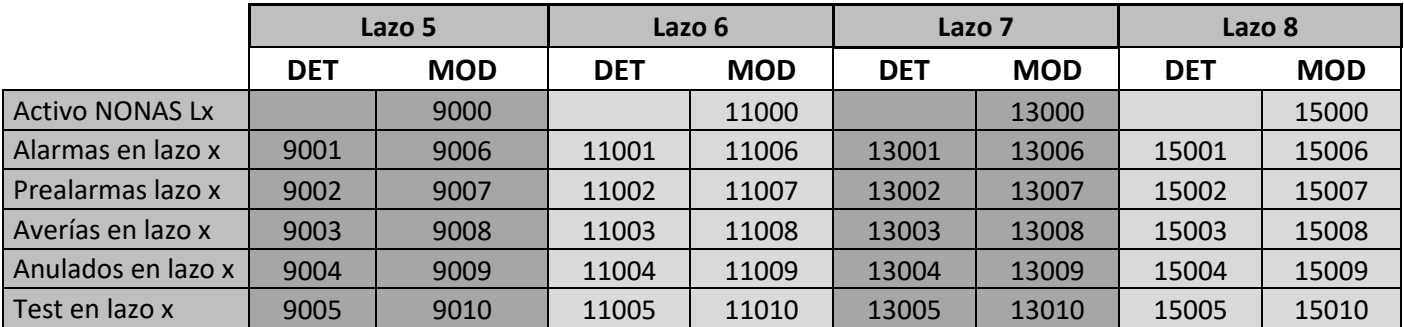

### <span id="page-10-0"></span>b. Contadores generales para central AM-8200 en red de un SOLO LAZO (comunes para central modo "normal" y "Especial":

Se van sumando o restando los eventos de cada lazo, por tipo de evento y por tipo de equipo.

Configuración de MODBUS:

- Holding Register
- Formato SIGNED 16 bits

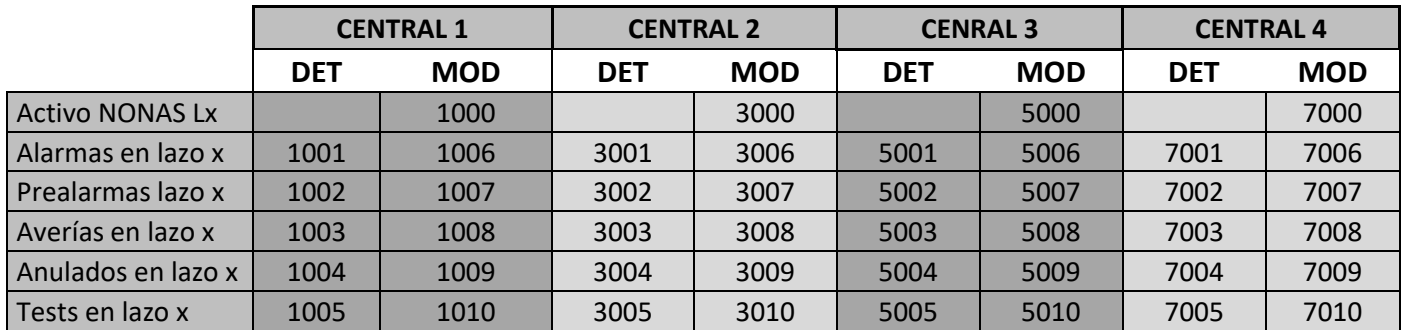

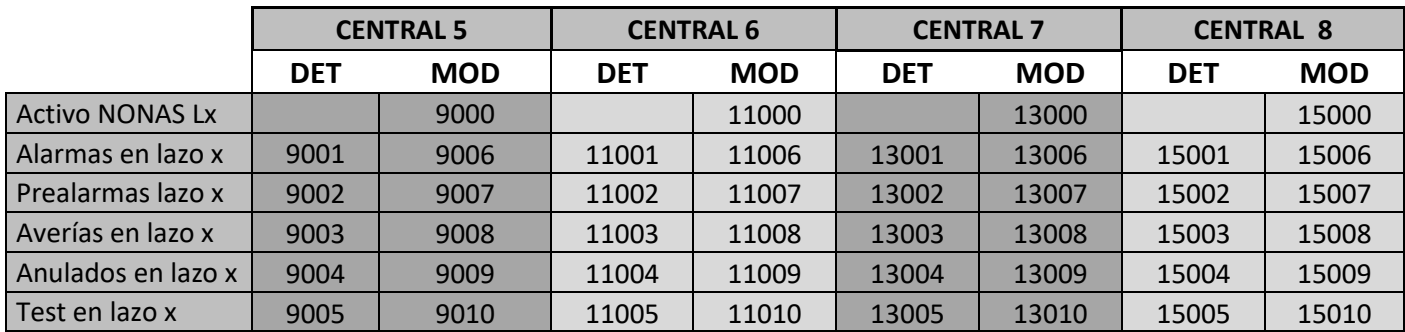

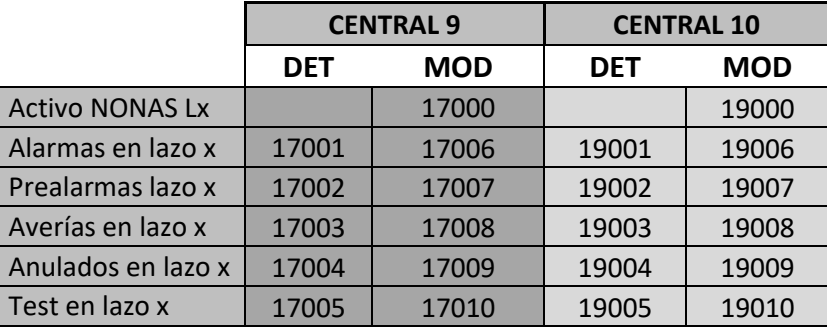

### <span id="page-11-0"></span>c. Equipos para central AM-8200 INDIVIDUAL:

- Holding Register
- Formato BINARIO 16 bits (solo se leen 8 bits)

#### **Modo Normal:**

- Sensores del 1 al 159 (159 direcciones de MODBUS)
- Módulos del 1 al 159 con 10 posibles subdirecciones por módulo

#### **Modo Especial:**

- Sensores del 1 al 159 (159 direcciones de MODBUS)
- Módulos del 1 al 15 con 10 posibles subdirecciones por módulo
- Módulos del 16 al 40 con 3 posibles subdirecciones por módulo
- Módulos del 41 al 159 con 2 posibles subdirecciones por módulo

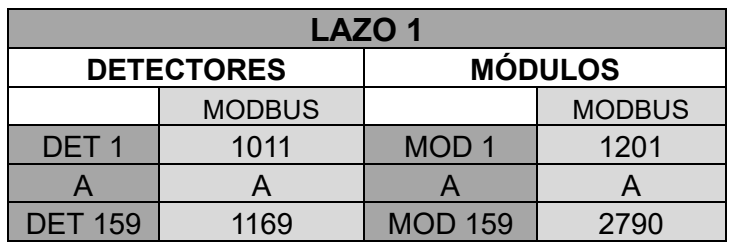

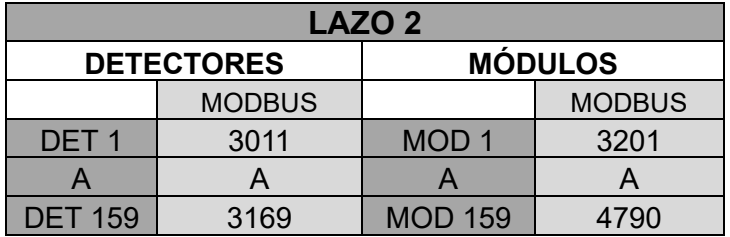

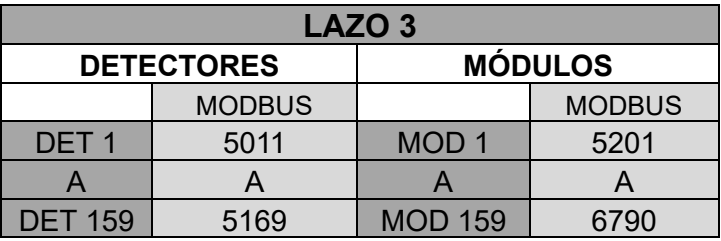

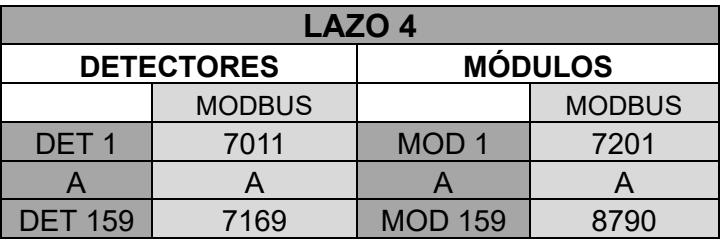

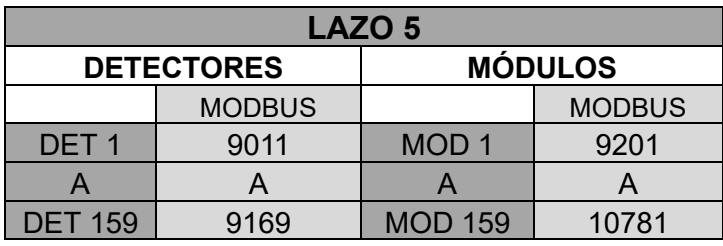

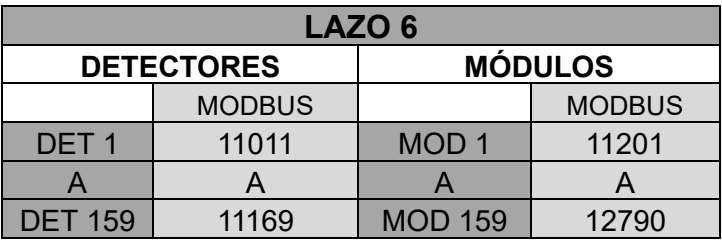

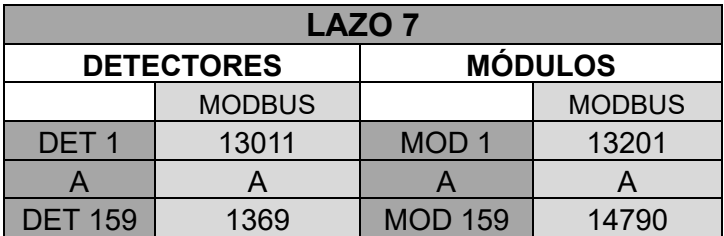

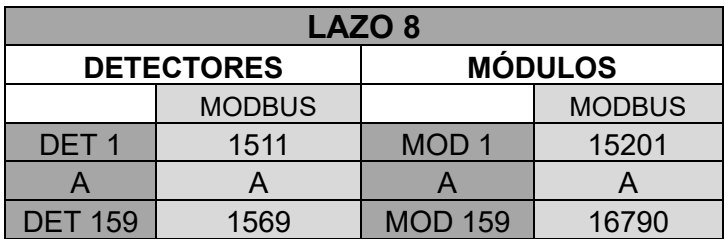

### <span id="page-13-0"></span>d. Equipos para central en RED AM-8200:

- Holding Register
- Formato BINARIO 16 bits (solo se leen 8 bits)

#### <span id="page-13-1"></span>Modo Normal:

- Sensores del 1 al 159 (159 direcciones de MODBUS)
- Módulos del 1 al 159 con 10 posibles subdirecciones por módulo

#### <span id="page-13-2"></span>Modo Especial:

- Sensores del 1 al 159 (159 direcciones de MODBUS)
- Módulos del 1 al 15 con 10 posibles subdirecciones por módulo (150 direcciones de MODBUS)
- Módulos del 16 al 40 con 3 posibles subdirecciones por módulo (75 direcciones de MODBUS)
- Módulos del 41 al 159 con 2 posibles subdirecciones por módulo(236 direcciones de MODBUS)

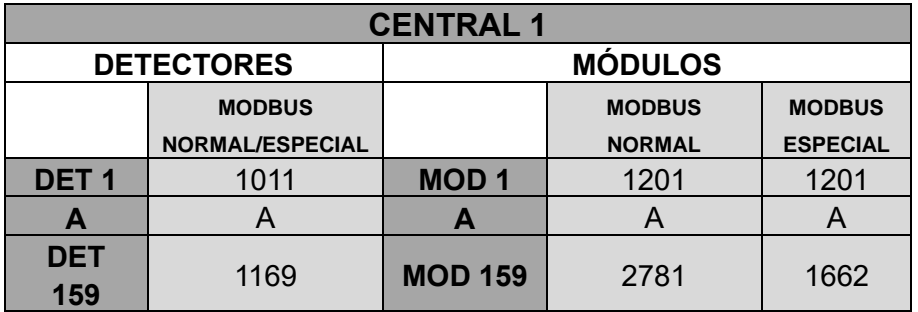

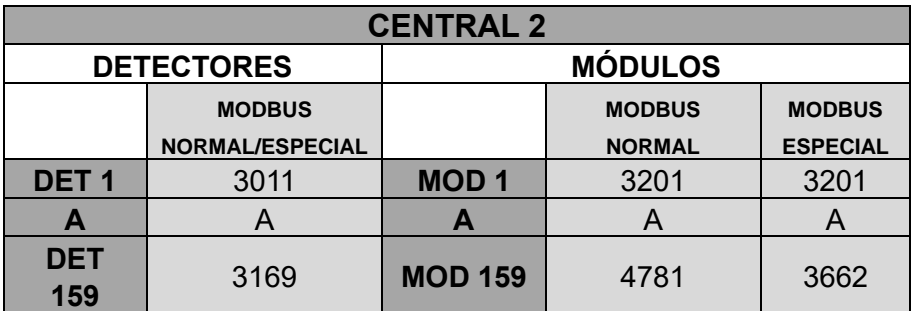

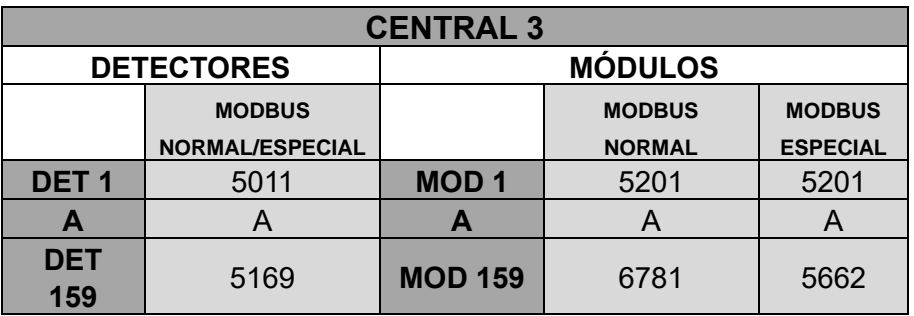

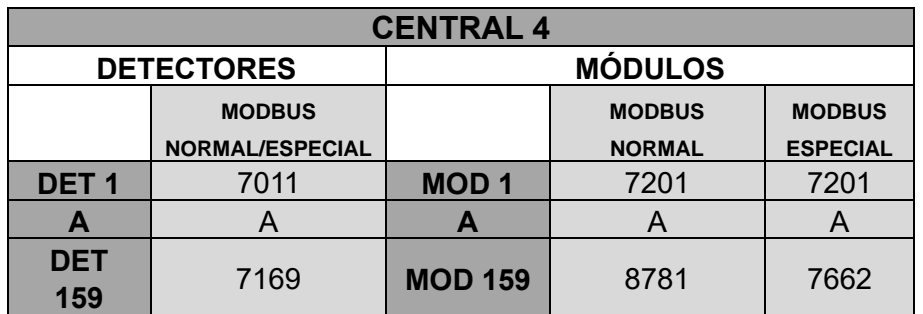

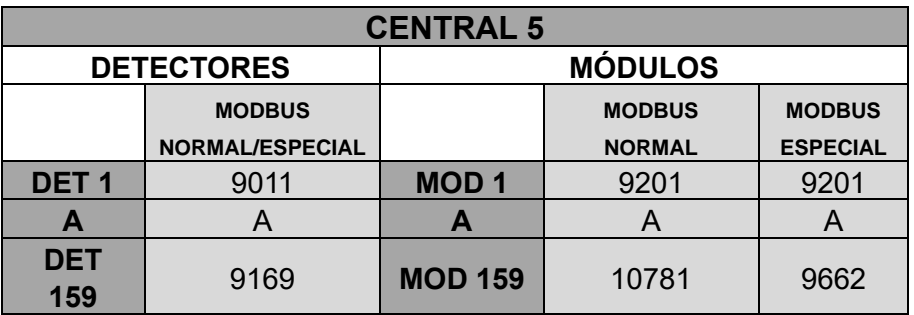

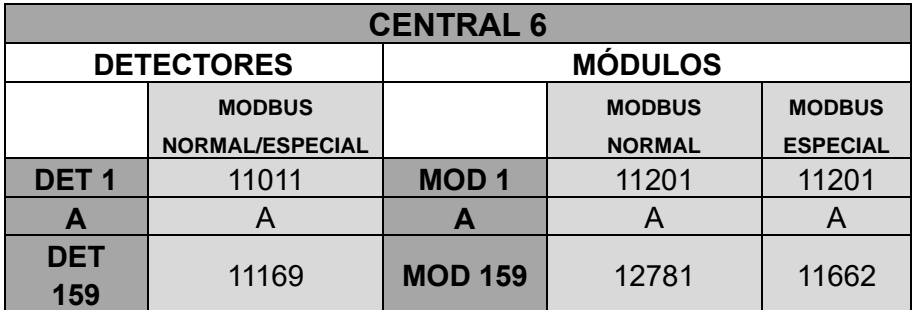

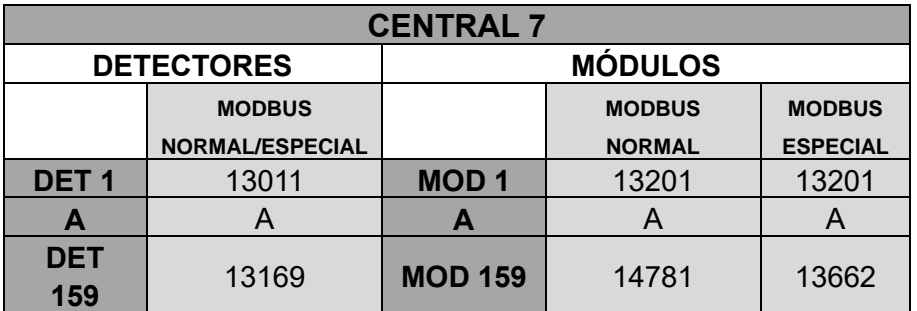

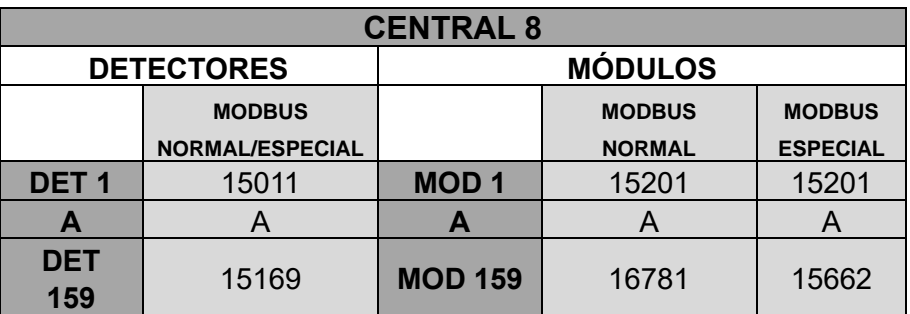

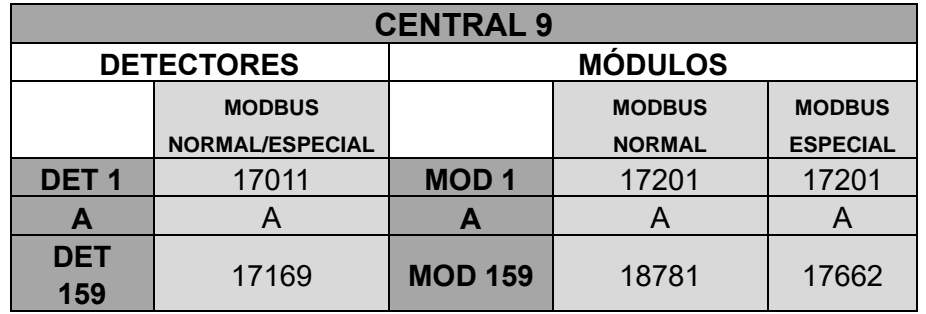

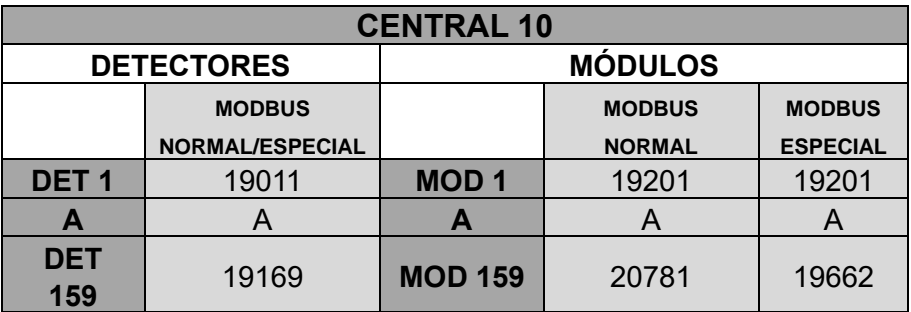

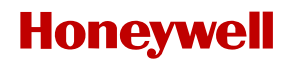

#### *Ejemplo módulos CENTRAL INDIVIDUAL:*

*Modulo M721 con direccion en AM-8200 L1M01, ocupa 3 direcciones 2 IN 1 OUT:*

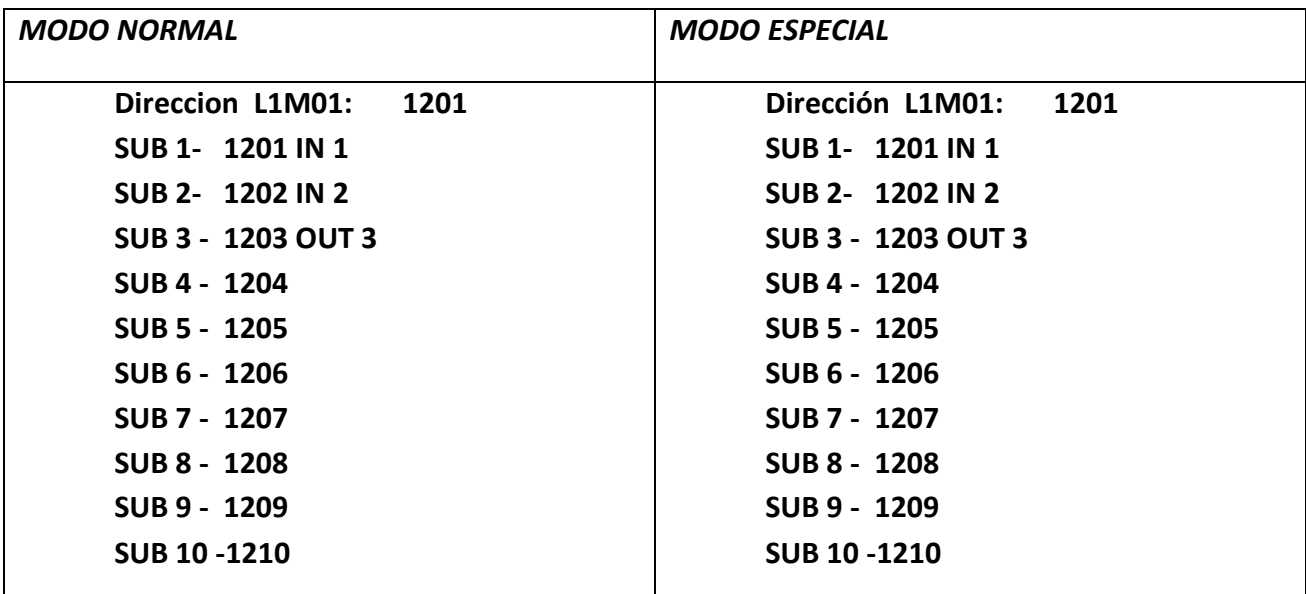

*Modulo M721 con direccion en AM-8200 L1M24, ocupa 3 direcciones 2 IN 1 OUT:*

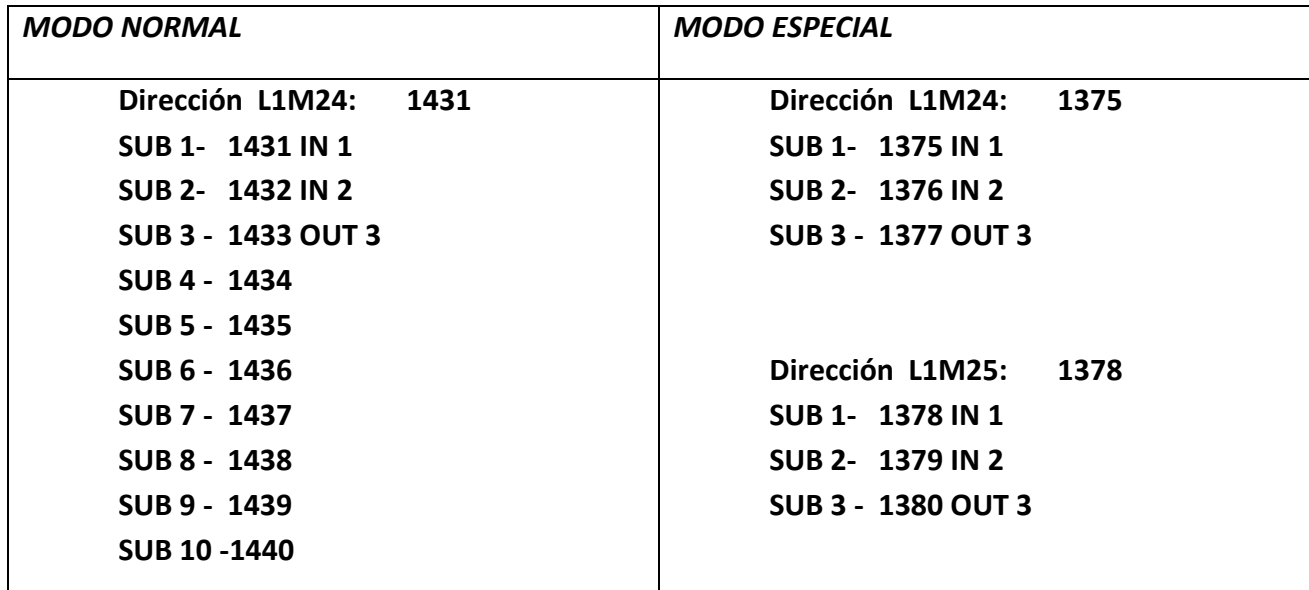

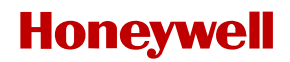

#### *Ejemplo módulos CENTRAL RED:*

*Modulo M721 con direccion en AM-8200 C4 L1M01, ocupa 3 direcciones 2 IN 1 OUT:*

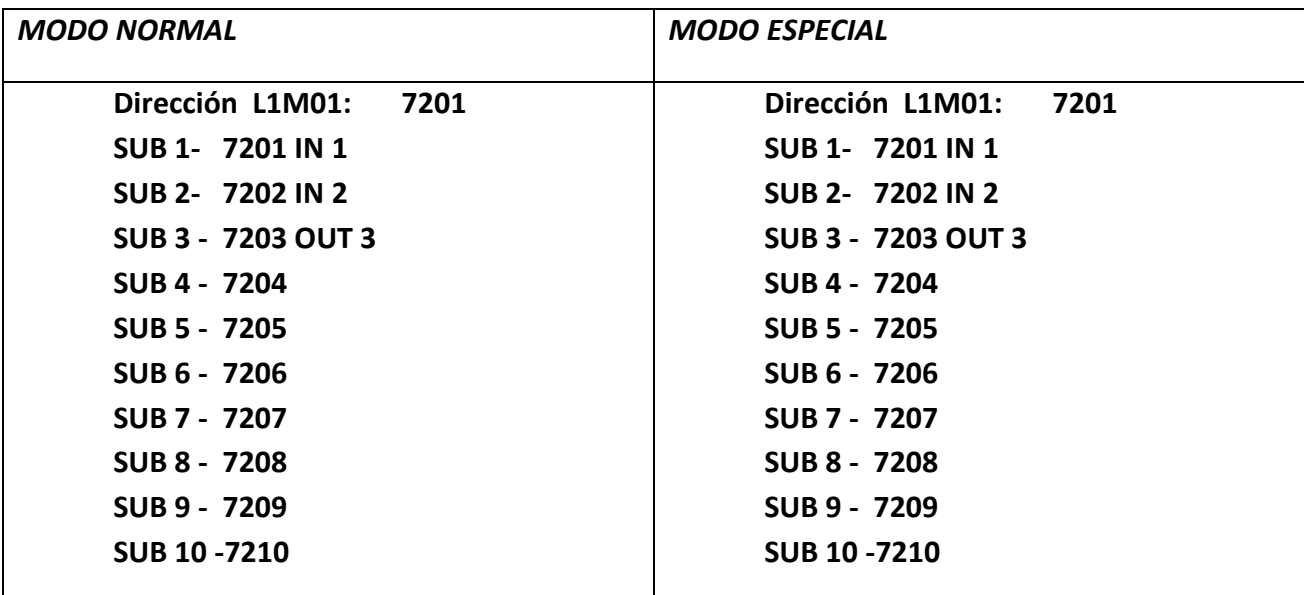

*Modulo M721 con direccion en AM-8200 C4 L1M24, ocupa 3 direcciones 2 IN 1 OUT:*

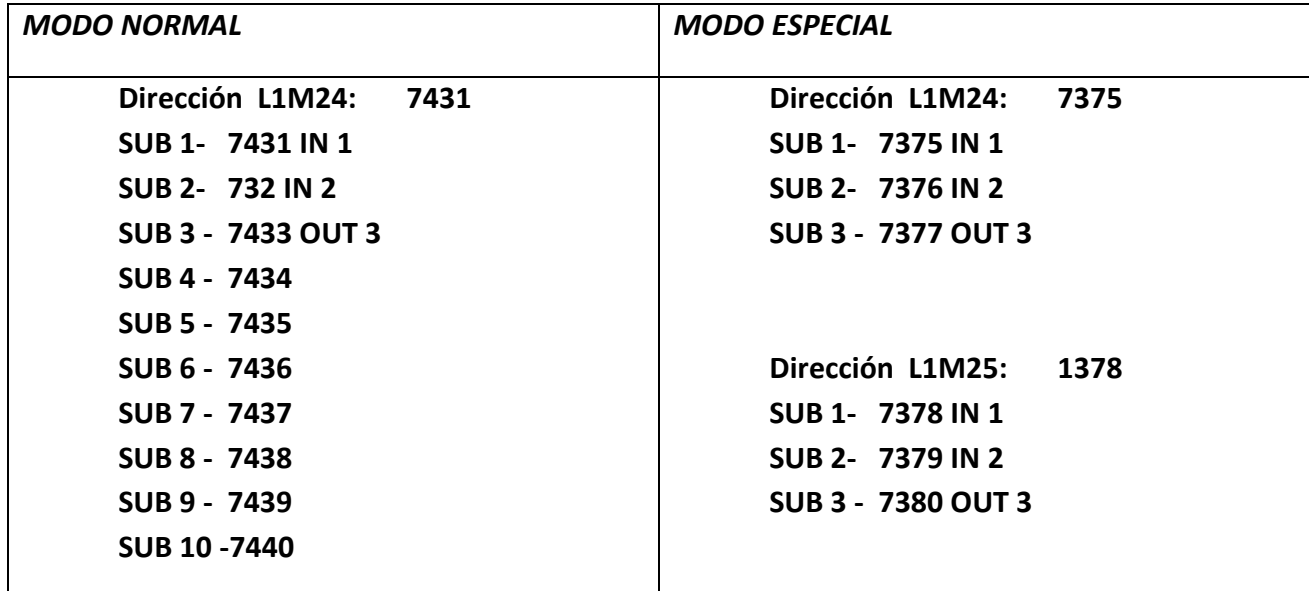

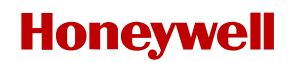

#### <span id="page-18-0"></span>ZONAS AM-8200 (comunes para central modo "normal" y "Especial":

- Holding Register
- Formato BINARIO 16 bits (solo se leen 8 bits)
- Zonas de la 1 a la 400 (400 direcciones de MODBUS) Igual en modo Normal y Especial

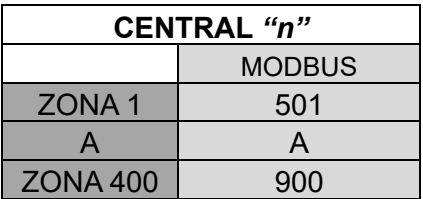

### <span id="page-18-1"></span>e. Configuración de Idioma:

Para seleccionar el idioma Casterllano escribir:

#### **>CONFIG CENTRAL AM8200 CASTELLAMO (ENTER)**

Para seleccionar el idioma Portugues escribir:

#### **>CONFIG CENTRAL AM8200 PORTUGUESE (ENTER)**

### <span id="page-19-0"></span>*f. Central RP1r SUPRA:*

### <span id="page-19-1"></span>**Direcciones de Estado Generales RP1r-SUPRA**

#### **Configuración de MODBUS para eventos generales:**

- Holding Register desde la posición 1 a la 68
- Formato BINARIO 16 bits (solo leemos 8 bits)
- Rango de Valores del 1 al 68 (según tabla de bits)

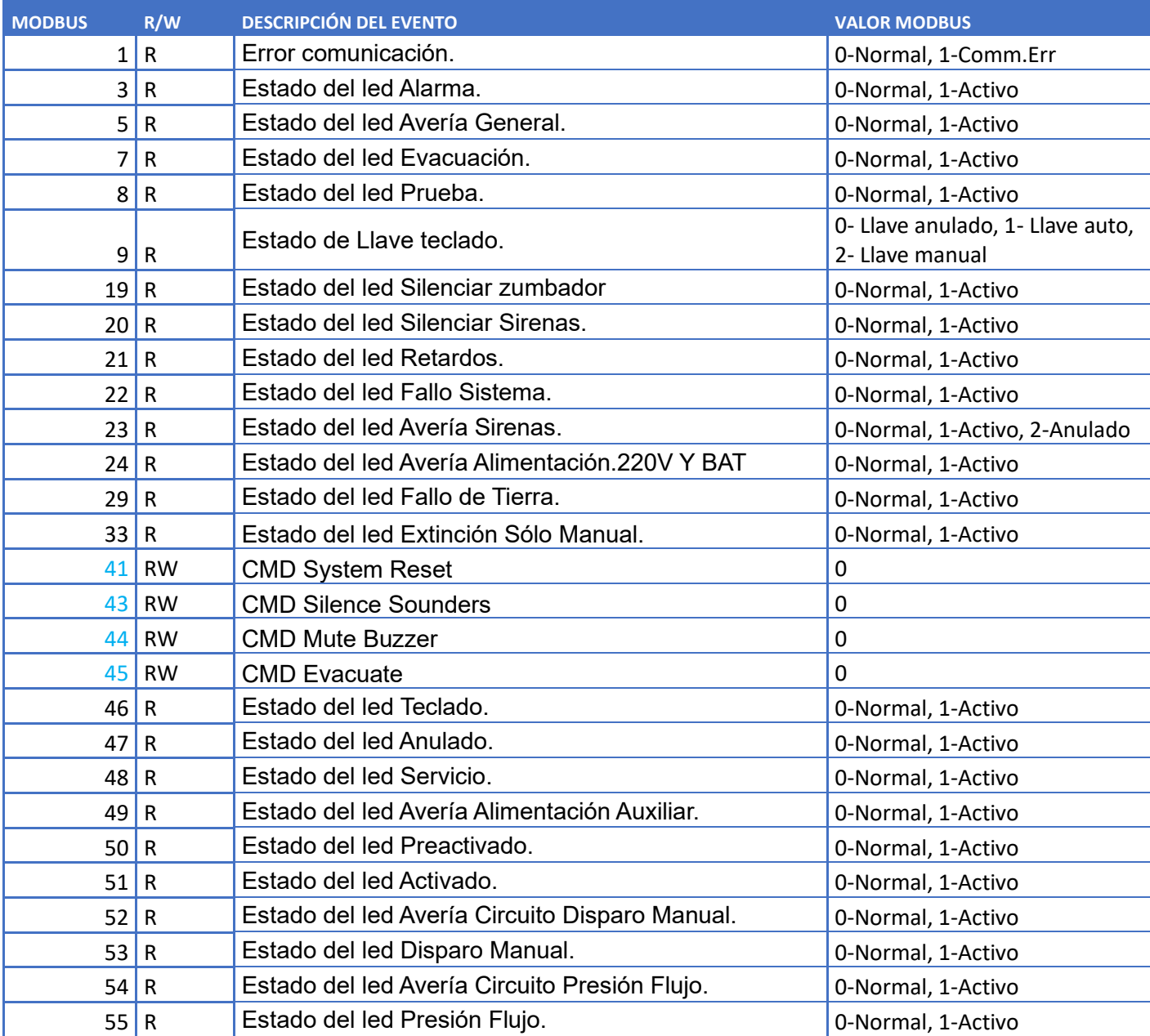

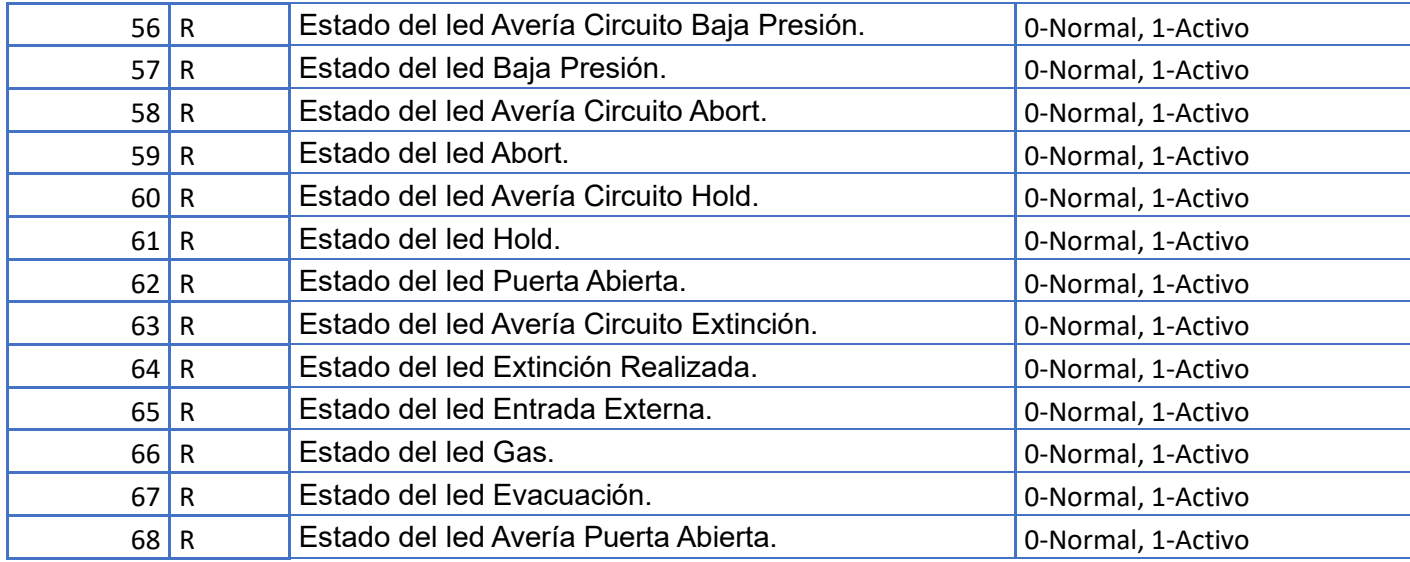

### <span id="page-20-0"></span>**Valores de estado en Zonas**

Configuración de MODBUS:

- Holding Register
- Formato BINARIO 16 bits (solo se leen 8 bits)
- Rango de Valores según tabla anexo 1.
- Permite escritura (cambiar estado)

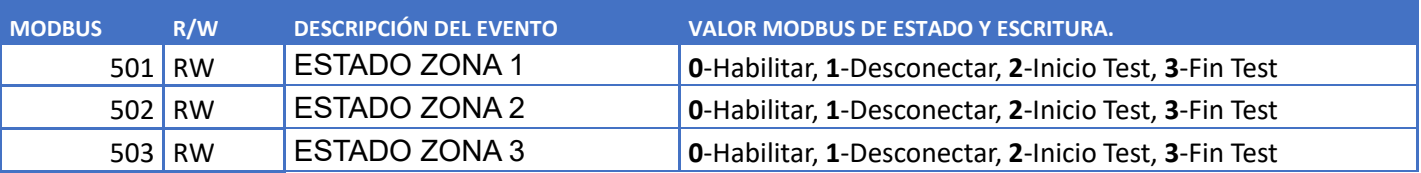

#### **ZONAS**

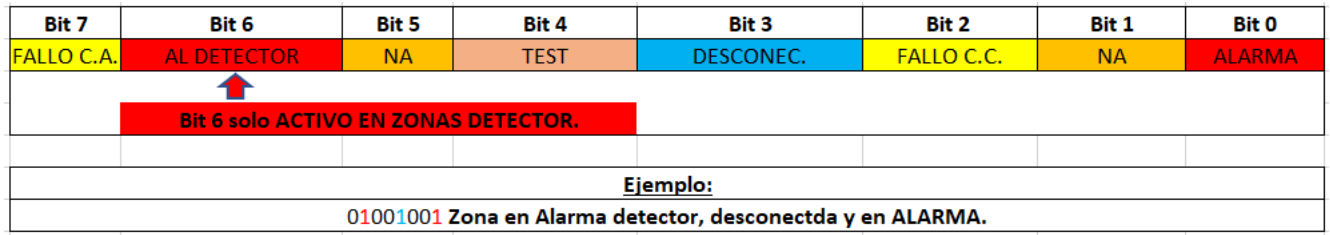

### <span id="page-21-0"></span>*g. Central VSNx-2Plus / NFSx:*

### <span id="page-21-1"></span>**Direcciones de Estado Generales VSNx-2Plus / NFSx**

#### **Configuración de MODBUS para eventos generales:**

- Holding Register desde la posición 1 a la 68
- Formato BINARIO 16 bits (solo leemos 8 bits)
- Rango de Valores del 1 al 68 (según tabla de bits)

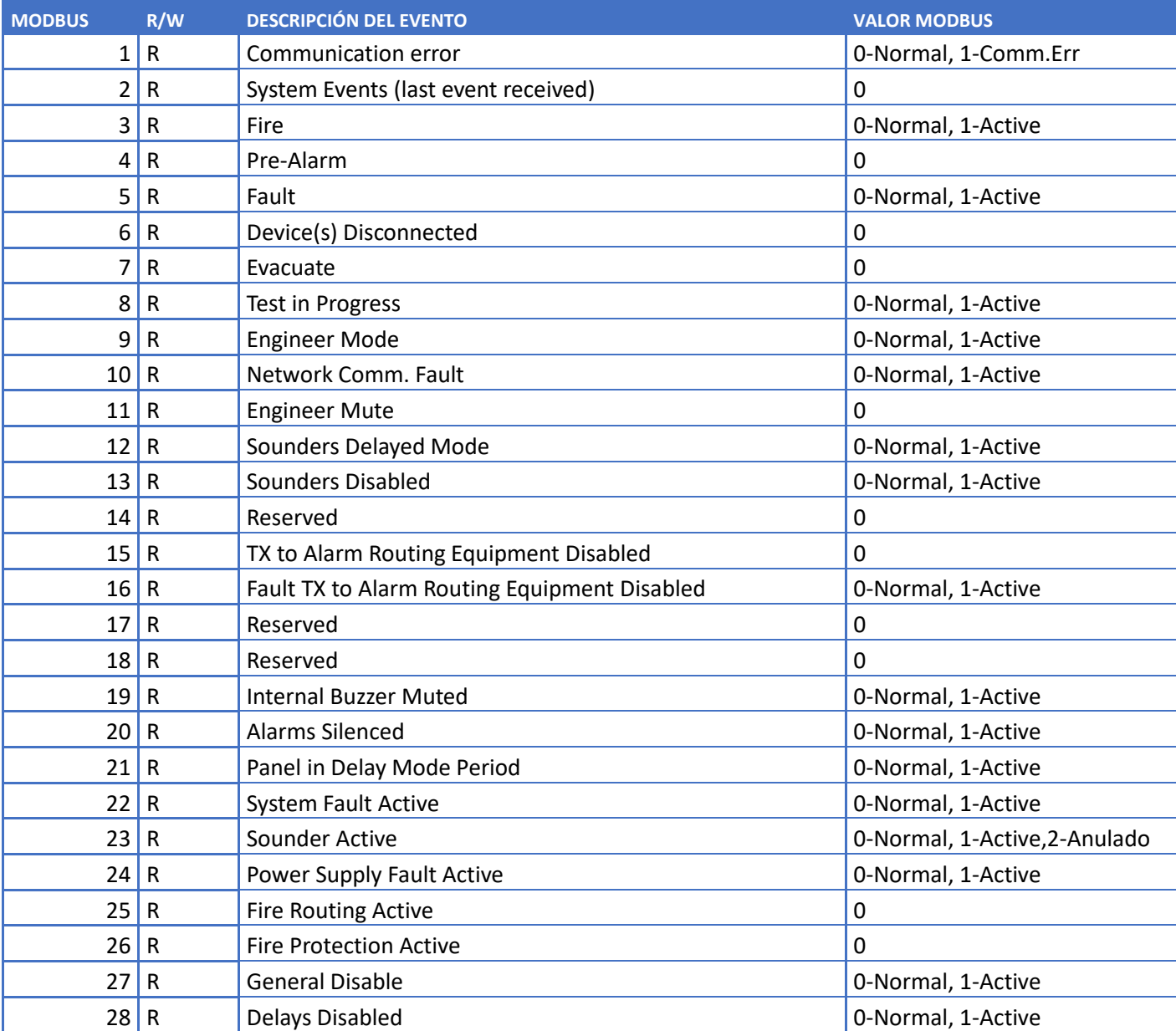

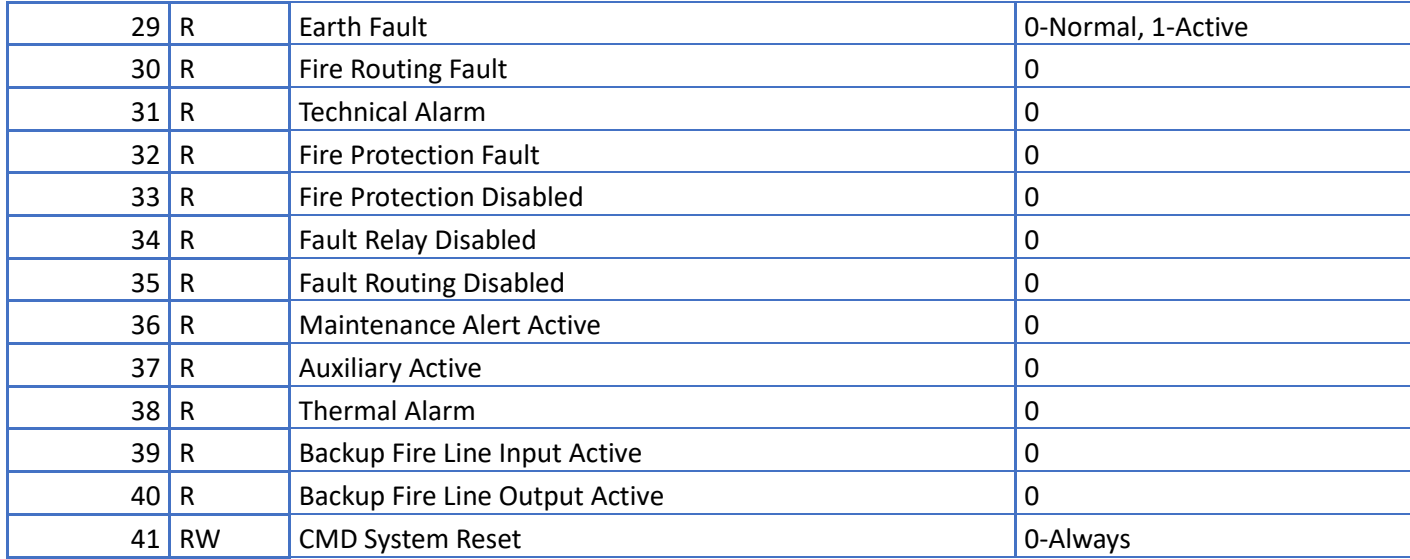

### <span id="page-22-0"></span>**Valores de estado en Zonas**

Configuración de MODBUS:

- Holding Register
- Formato BINARIO 16 bits (solo se leen 8 bits)
- Rango de Valores según tabla anexo 1.
- Permite escritura (cambiar estado)

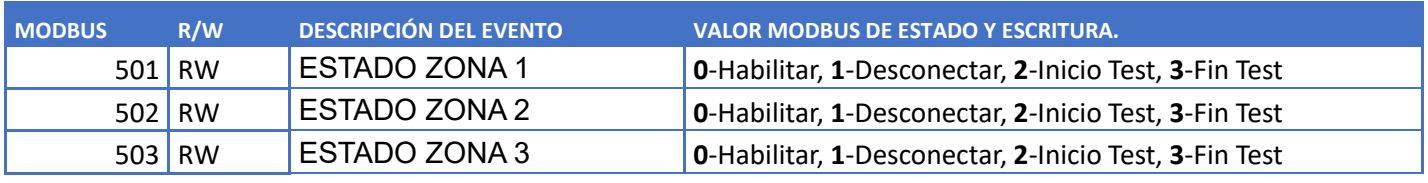

Zone + 500 RW Zone Status (Zone:1..12)

#### **ZONAS**

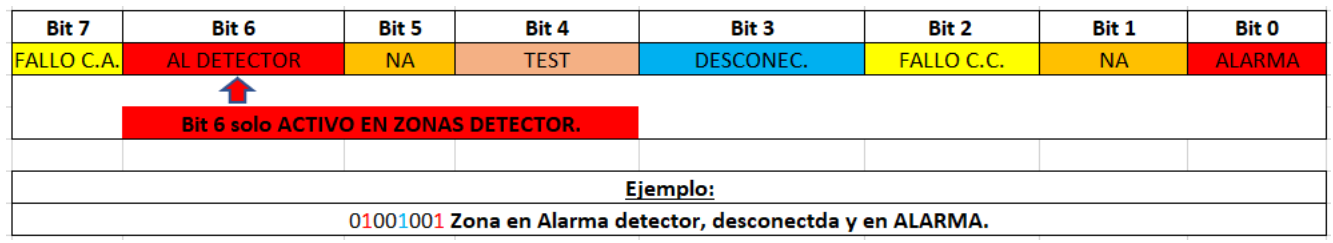

## <span id="page-23-0"></span>**Instalación y Configuración de Centrales:**

### <span id="page-23-1"></span>a. Central AM-8200:

#### <span id="page-23-2"></span>**Instalación de tarjeta AM82-2S2C en central.**

o Necesario UCIP-MODBUS E20N versión modelo **E20M,** versión firmware **>V1.1.7 FD** (Esta tarjeta de UCIP es un modelo con hardware especial)

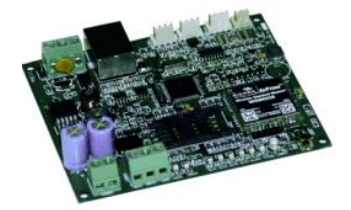

o Cable con 3 hilos y conector MOLEX 3 pines

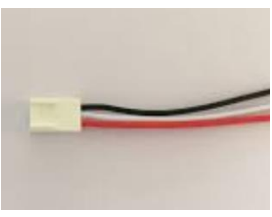

o Tarjeta en AM-8200 modelo AM82-2S2C

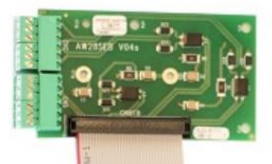

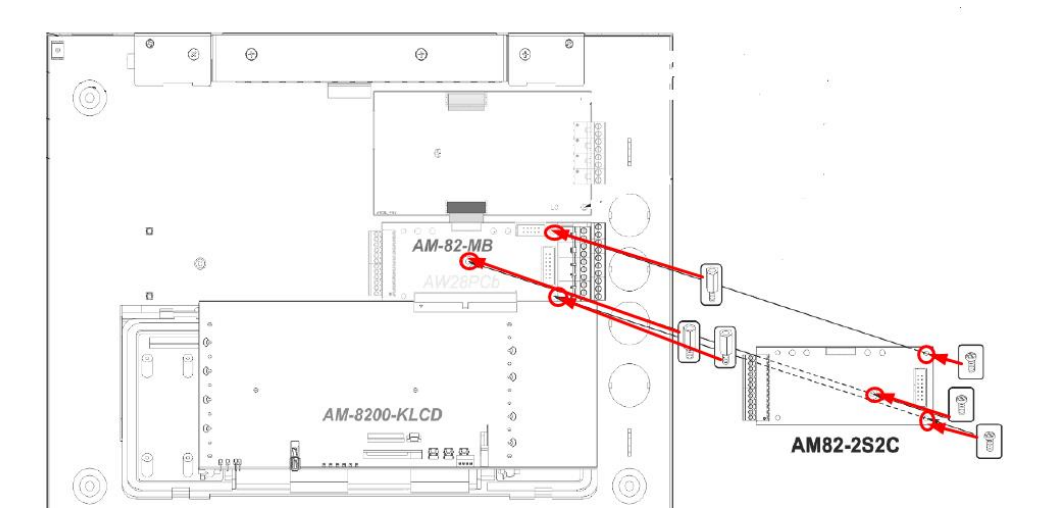

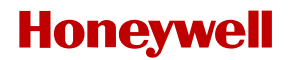

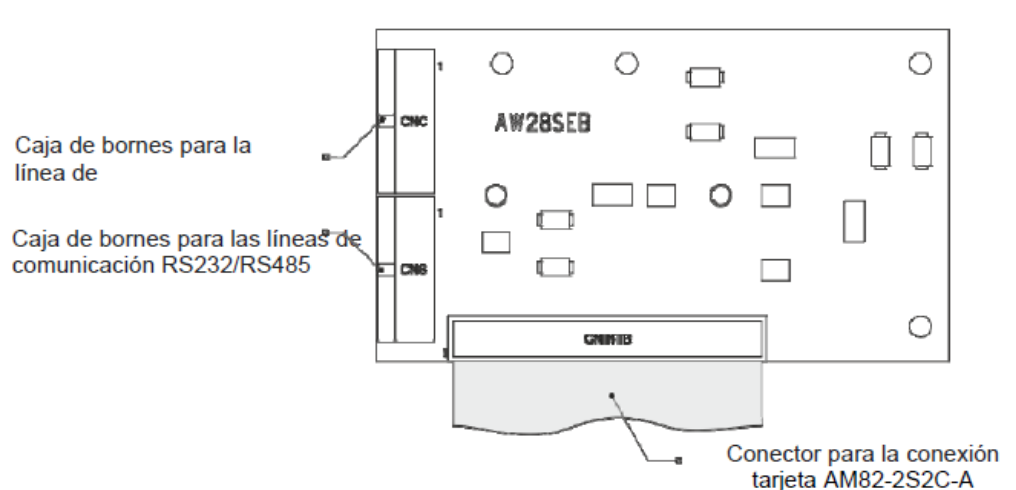

#### Tarjeta AM82-2S2C-A

#### <span id="page-24-0"></span>**Ubicación para UCIP-MODBUS dentro de cabina AM-8200.**

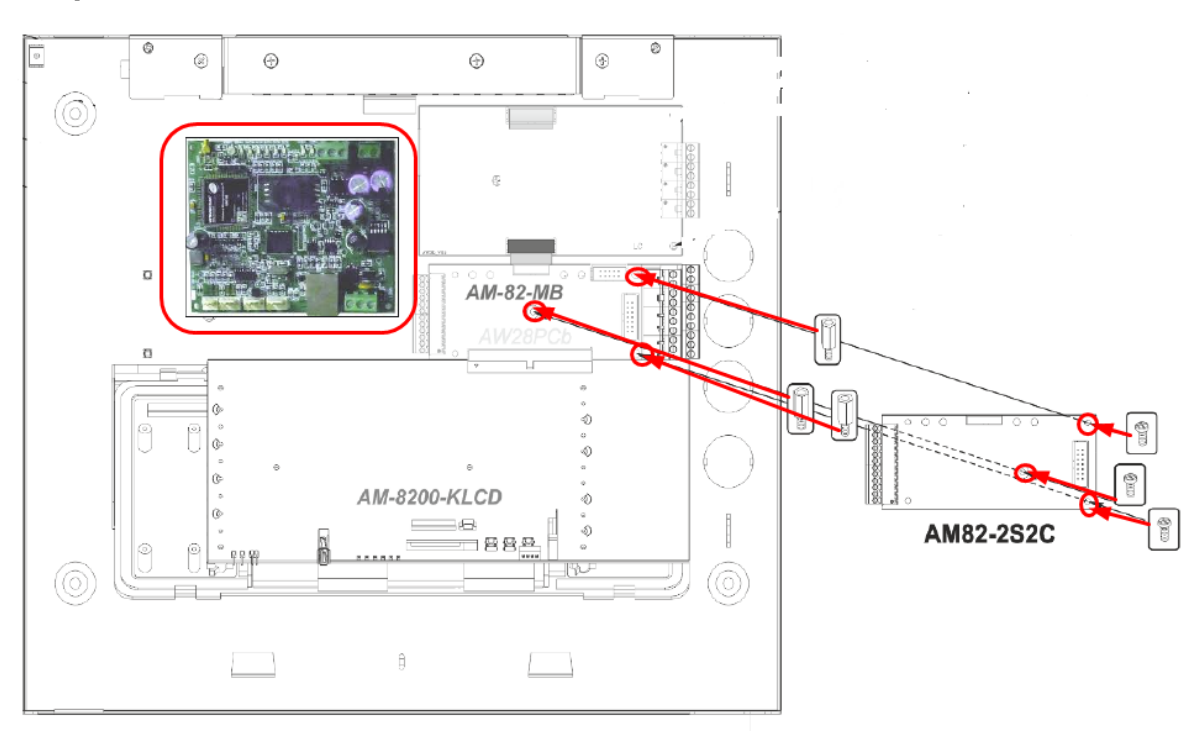

#### <span id="page-24-1"></span>**Conexionado UCIP con AM-8200:**

- **En centrales individuales se instala un UCIP por central.**
- **Para centrales en RED, solo se instalará un Ucip en la central Nº 1.**

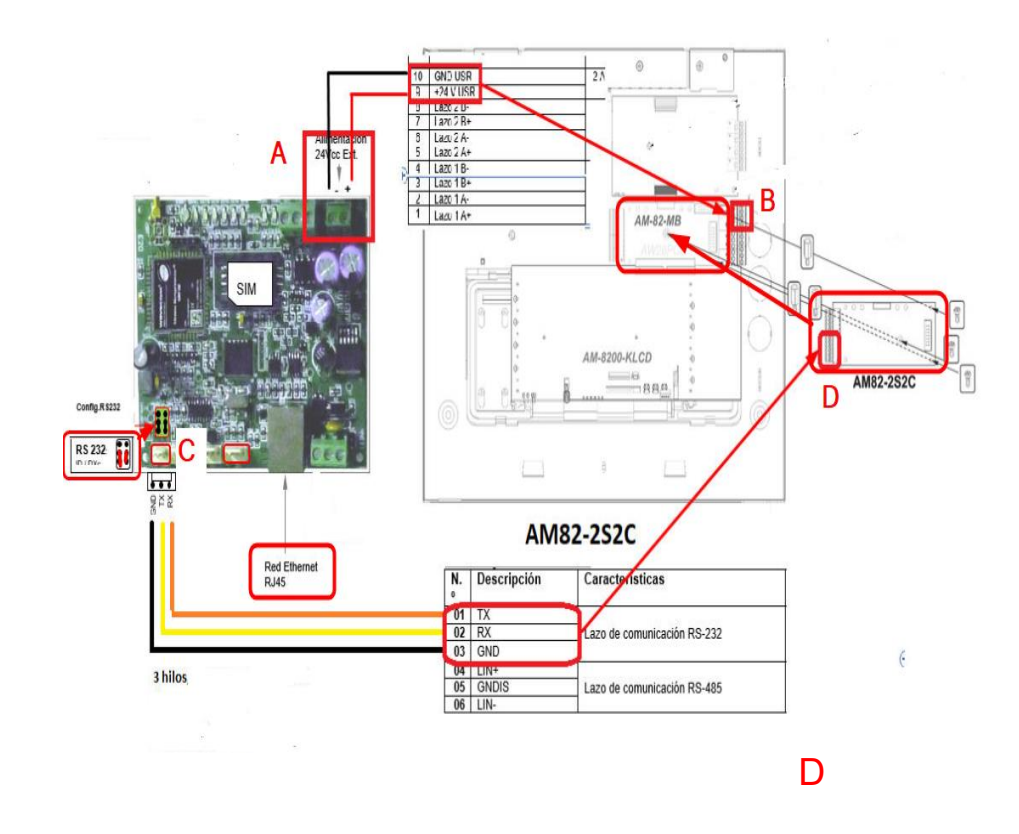

#### <span id="page-25-0"></span>**Procedimiento instalación:**

- Desconectar completamente la central AM-8200 (baterías y 220v)
- Conectar alimentación del UCIP desde borna 24 V (**A**) a bornas de placa **AM-82-MB** número 10 (-) y 9 (+) **B**.
- Conectar CONECTOR MOLEX DE 3 hilos en conector **C**
- Los 3 cables del conector **C,** se conectan según esquema a borna **D** de AM82-2S2C. (Alejar de fuentes de 220v o posibles interferencias)

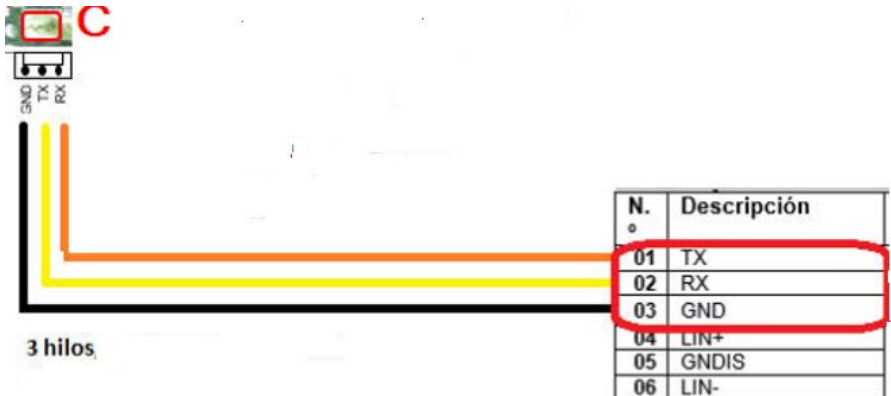

#### <span id="page-25-1"></span>**Configuración de tarjeta en la central.**

• **Acceder a "PGRM", usar clave "44444" y pulsar ENTER**

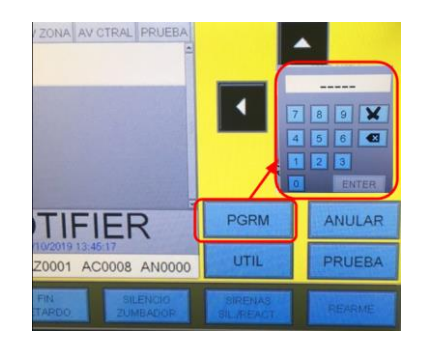

• **Acceder a "CONFIGURACIÓN PERIFÉRICOS"**

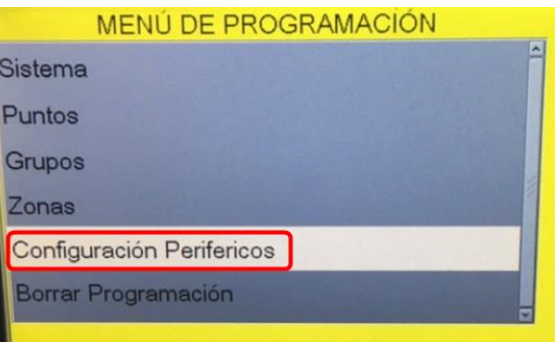

• **PULSAR PESTAÑA "PRN"**

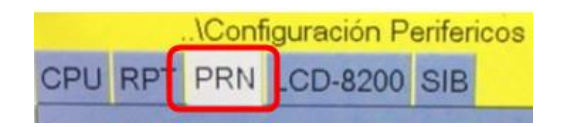

- **Configurar impresora según siguientes parámetros:**
	- o INSTALADO: **SI**
	- o BAUDIOS: **9600**
	- o PARIDAD: **SIN PARIDAD**

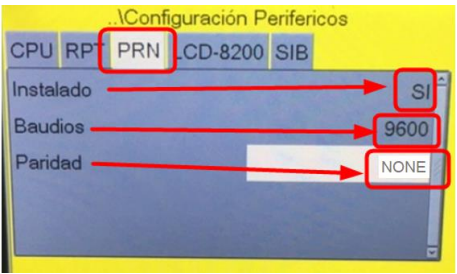

• **Salir de MENÚ. (AM-8200 quedaría configurada.)**

**Nota: Para centrales en red, este proceso se hace solo en la central número 1.**

#### <span id="page-26-0"></span>**Configuración UCIP para comunicación.**

#### **Conexión a UCIP vía TCP/IP:**

**Es necesario consola de configuración versión 3.0.11**

#### UCIP - MODBUS

Equipo por defecto viene de FÁBRICA, con IP 192.168.0.100, por lo que tendremos que configurar el PC, con un rango de IP similar, pero con IP final diferente a la 192.168.0.100:

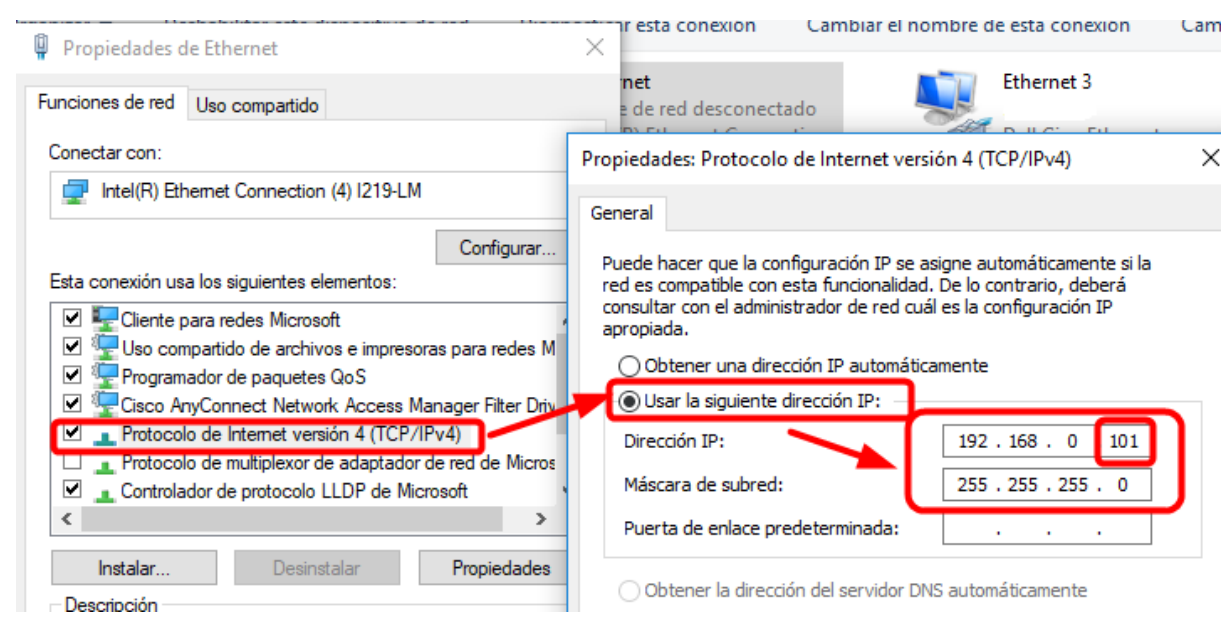

- Conectar cable al puerto ETHERNET del UCIP y a el PC.
- Ejecutar la consola de configuración **V. 3.0.11** y conectar con el equipo:
	- o **En dirección IP**, introducir IP por defecto del **UCIP** *192.168.0.100*
	- o **En PUERTO TCP/IP Client**
	- o **EN puerto IP**: **23**

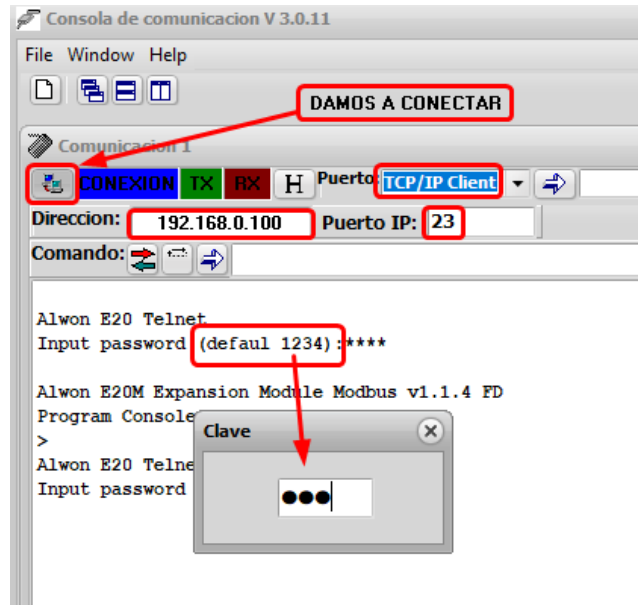

• **Introducir clave "1234"**

#### UCIP - MODBUS

## **Honeywell**

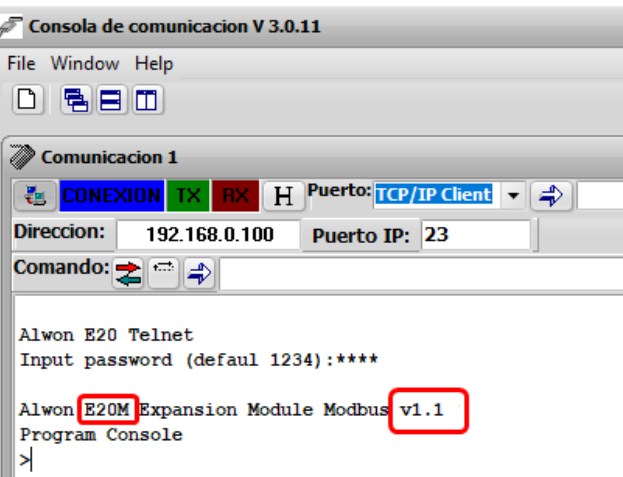

#### **Verificar que la Versión del UCIP debe ser:**

▪ Versión UCIP **E20M** MODBUS **V.***1.1.4 FD o superior*

#### **Nota:**

Si el modelo no fuera E20M, este equipo no estaría preparado para conectar con MODBUS (contactar con soporte de Honeywell).

Si la versión de firmware no es la indicada, pero el equipo si es un E20M, se podría actualizar, según se explica en siguientes pasos.

#### <span id="page-28-0"></span>**Actualización de firmware:**

Se inicia conexión con equipo UCIP según pasos anteriores.

Desde consola se pulsa botón derecho de ratón sobre zona del terminal en blanco

Aparecerá menú donde seleccionaremos la opción de "Firmware loader".

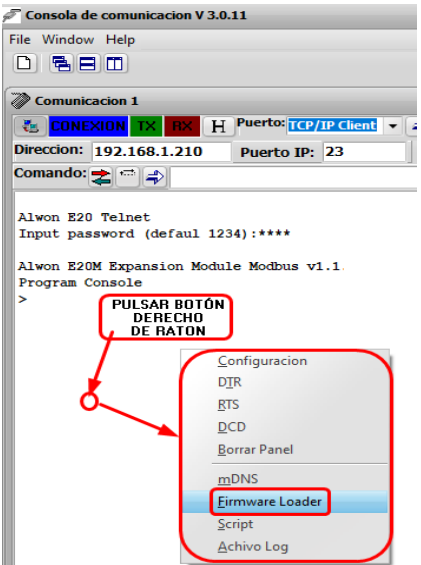

Al elegir y pulsar sobre la opción de "Firmware Loader", nos aparece el siguiente menú, para elegir donde tenemos el fichero de firmware correcto y poder cargarlo al equipo.

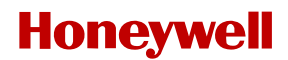

#### **Ejemplo:**

**E20M\_V1.1.4.FD** que corresponde con la versión utilizada como **Especial** en formato "**FULL DUPLEX**" y con la actualización de centrales en RED.

**Nota: Recuerde que debe de modificar en las Opciones Espsciales de la terjate de Ethernet, en Speed&Duplex a la opción del Valor s 10Mgs Full Duplex**

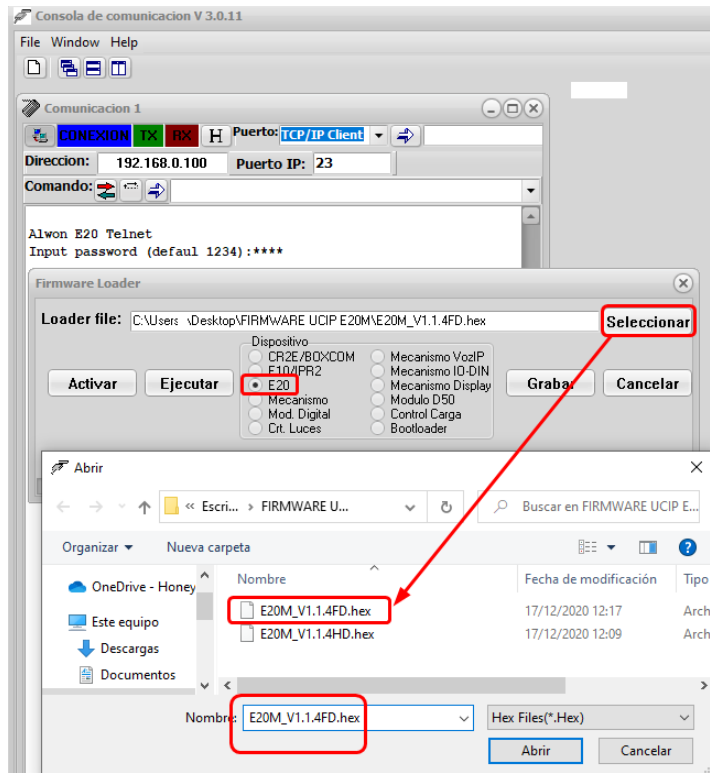

Seleccionar el archivo de firmware y pulsar "Abrir"

Elegir el equipo en dispositivo, como E20 y pulsar a "Grabar".

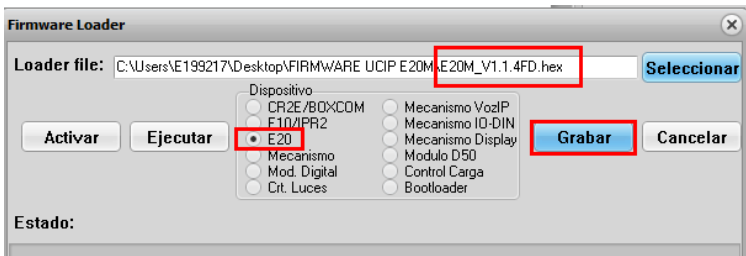

El proceso de grabación se inicia y se observará como la barra de "estado" avanza.

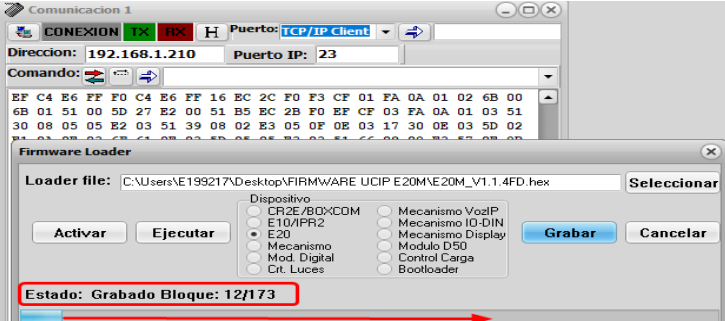

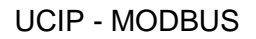

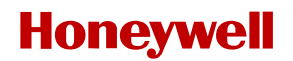

Cuando el proceso concluye, el sistema nos avisa con "Grabación completada".

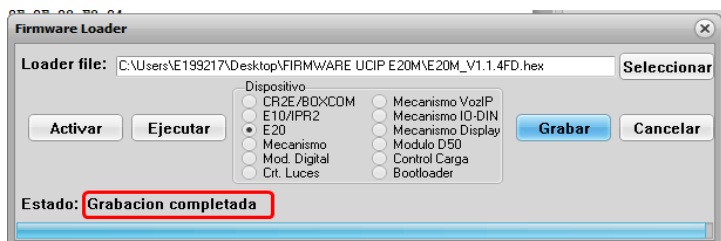

Se resetea el equipo automáticamente e inicia el programa en el UCIP.

 $\mathbb{R}^{n \times n}$  , where  $\mathbb{R}$ 

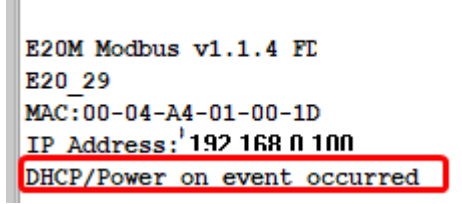

Esto provoca una desconexión del terminal con este mensaje.

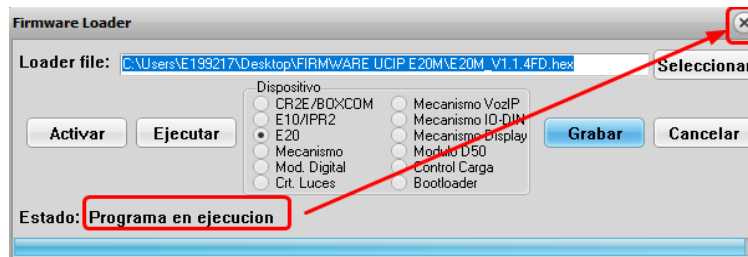

Pulsar sobre la X para cerrar la ventana.

#### **NOTA:**

En el Ucip se ha cargado el firmware correcto **V1.1.4 FD,** por lo que ha pasado a modo "FULL DUPLEX", pero el PC NO, lo habitual es que los PCs en modo "Auto negociación".

#### **Es muy importante seguir los siguientes pasos, para poder configurar el Ucip correctamente.**

Desconectar cable de ETHERNET entre el PC y el UCIP.

Apagar y encender UCIP, con dicho cable desconectado.

Acceder a la configuración del PC y cambiar los siguientes parámetros en la tarjeta ethernet.

Conectar el cable al UCIP.

Depende de la versión de Windows, esta tarea puede se puede hacer de varias maneras, detallamos una desde Windows 10.

Acceder a "Conexiones de red"

En la conexión que usemos para conectar por cable, con botón derecho elegir desde el menú "Propiedades".

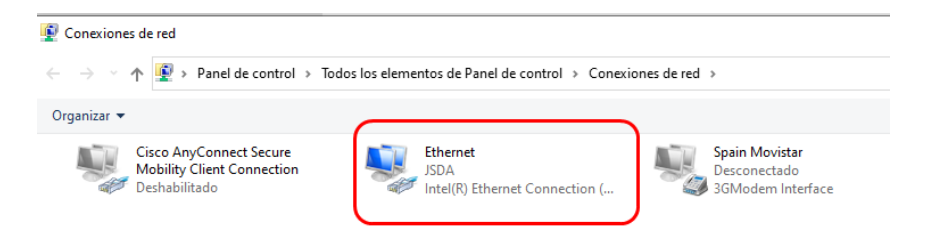

Pulsar sobre "Configurar" y acceder a "Opciones Avanzadas":

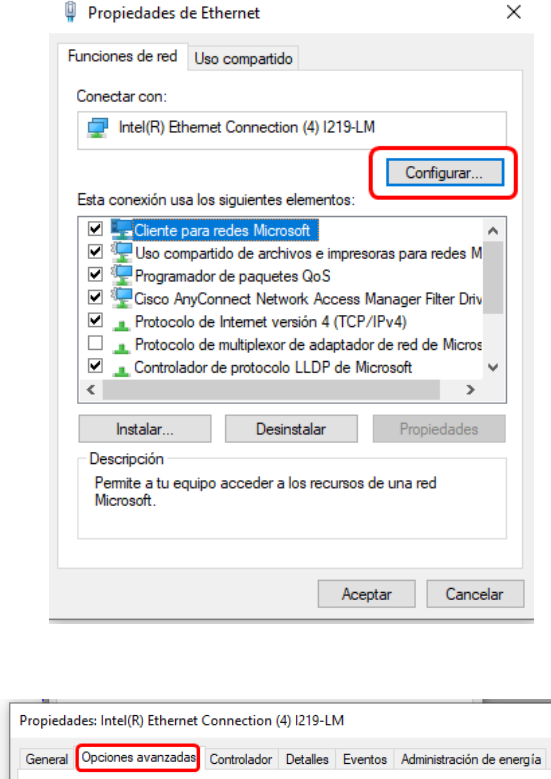

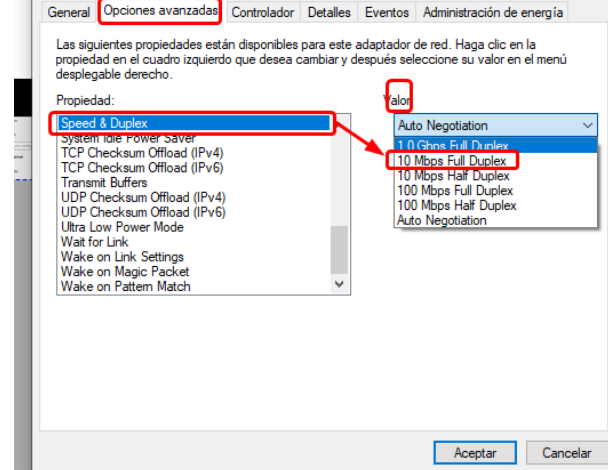

 $\times$ 

De la lista de "Propiedad" elegir la opción "Speed & Dúplex", el valor que por defecto viene en "Auto negociación", cambiar a "10 Mbps Full Dúplex"

Aceptar y el PC estará configurado para una correcta conexión y configuración del equipo.

Alimentar el UCIP, conectar el cable ETHERNET entre el UCIP el PC, conectar el UCIP con la tarjeta AM-2S2C y proceder a conectar de nuevo con la consola en la IP por defecto, según pasos anteriores.

Al conectar el UCIP, debe de estar actualizado a la versión correcta y responder con este mensaje:

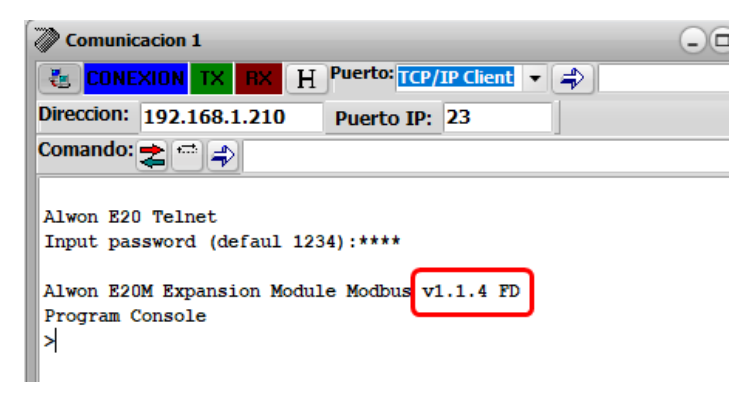

**IMPORTANTE: Se tiene que comprobar que el número de serie coincide con el de la etiqueta que el UCIP trae en la parte trasera, si no es así, diríjanse al índice 8 al final del manual, YA QUE ES IMPRESCINDIBLE PONER EL CORRECTO.**

#### <span id="page-32-0"></span>**Configuración de UCIP para comunicación con AM-8200:**

**Introducir ordenes en consola, siguiendo los siguientes pasos:**

#### **>CONFIG UART1 9600 NONE (ENTER)**

Si es correcto, la consola devuelve "OK Operation completed" (según imagen siguiente)

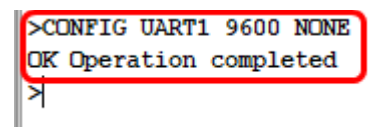

Hay que confirmar que el equipo está en MODO AM-8200 MODBUS:

#### **>CONFIG CENTRAL AM8200 (ENTER)**

Si es correcto, la consola devuelve "OK Operation completed" (según imagen siguiente)

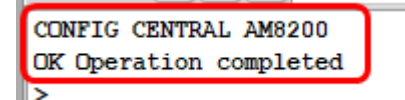

Confirmar configuración TIPO DE TABLA MODBUS para AM-8200

#### **>CONFIG MODBUS AM8200 (ENTER)**

Si es correcto, la consola devuelve "OK Operation completed" (según imagen siguiente)

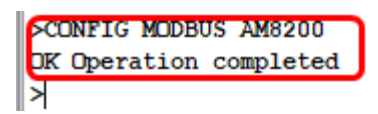

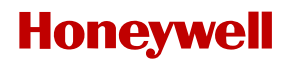

*LA TABLA DE MODBUS NORMAL PASA A ESTAR ACTIVA (TODAS LAS DIRECCIONES)*

#### **>CONFIG MODBUS ESPECIAL (ENTER) Nota: Esta opción solo es valida a partir de la versión V1.1.7 HD o FD**

Si es correcto, la consola devuelve "OK Operation completed" (según imagen siguiente)

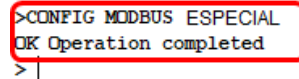

*LA TABLA DE MODBUS ESPECIAL PASA A ESTAR ACTIVA (SOLO LAS DIRECCIONES PEDIDAS POR ESPECIAL)*

Es posible configurar un puerto **MODBUS** diferente al estándar (**502**) con la orden:

#### **>CONFIG MODBUS XXX (XXX=número de puerto)**

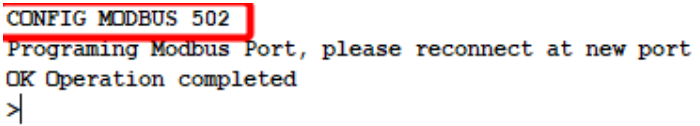

Si no se necesita cambiar puerto, por defecto es el "502"

#### <span id="page-33-0"></span>**Cambio del modo de funcionamiento del UCIP, individual o RED de centrales:**

#### **Para configurar UCIP como centrales en RED:**

**>CONFIG MODBUS NET (ENTER)** 

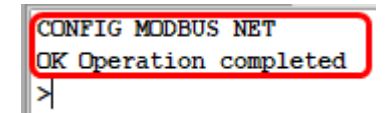

**Esto habilita la tabla específica para las centrales en RED. (Tabla anexo 2)**

- **Para tabla Normal en centrales en RED enviar de nuevo: >CONFIG MODBUS AM8200 (ENTER)**
- **Para tabla Especial en centrales en RED enviar de nuevo:**

**>CONFIG MODBUS ESPECIAL (ENTER)** 

**Para configurar UCIP como una central individual:**

**>CONFIG MODBUS NORMAL (ENTER)** 

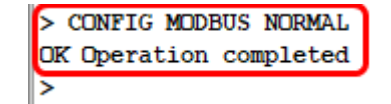

**Esto habilita la tabla específica para las centrales individuales. (Tabla anexo 1)**

• **Para tabla Normal en central individual enviar de nuevo:**

**>CONFIG MODBUS AM8200 (ENTER)** 

• **Para tabla Especial en central individual enviar de nuevo:**

#### **>CONFIG MODBUS ESPECIAL (ENTER)**

Todos estos parámetros especificados anteriormente se han de verificar y chequear que están correctamente configurados, enviando la siguiente orden:

#### **>CONFIG**

#### **ESTA CONFIGURACIÓN CORRESPONDE A:**

- **VELOCIDAD DE PUERTO 9600 SIN PARIDAD**
- **PUERTO MODBUS 502**
- **CENTRALES AM8200 EN RED**
- **TABLA MODO ESPECIAL**

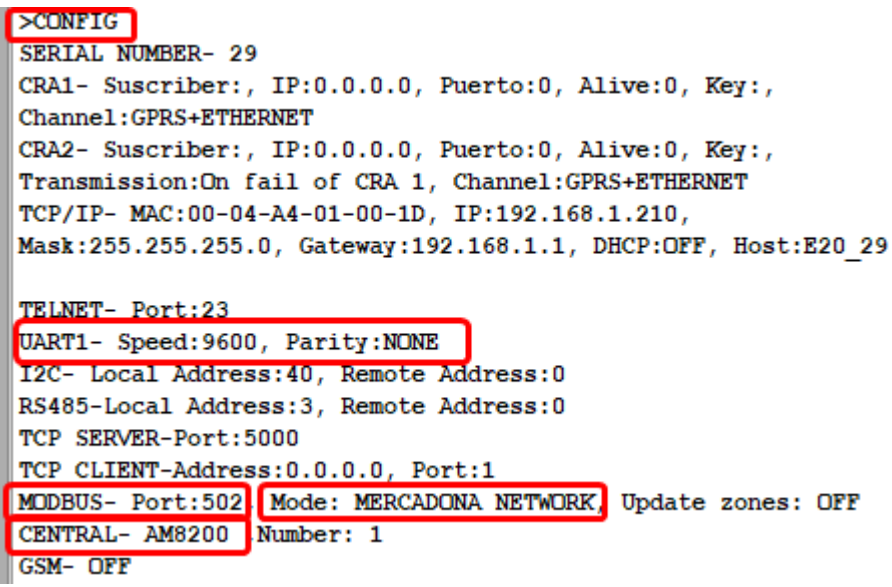

**El siguiente paso sería asignarle al equipo la IP final para conectar con la RED ETHERNET:**

**>TCPIP (NUEVA IP) (MASCARA DE SUBRED) (PUERTA DE ENLACE) (OFF) (ENTER)**

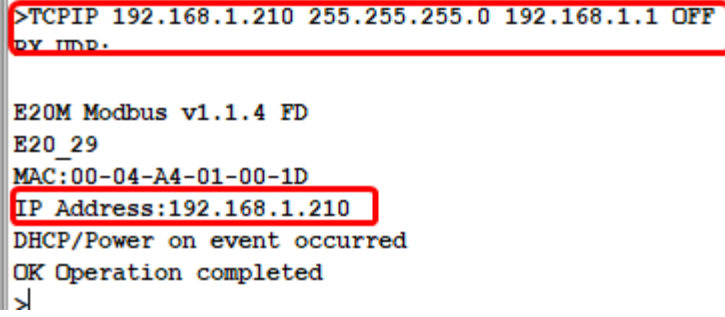

Si toda la configuración es correcta, el equipo se desconecta y cambia la **IP**, por lo que tendremos que cambiar la IP de el PC al rango de la nueva IP, para poder conectar de nuevo.

Como ayuda la consola nos responde con la nueva IP asignada, que es conveniente revisar si es la correcta.

#### <span id="page-35-0"></span>**Carga de información para ANULADOS.**

El equipo UCIP necesita la información de "a que zona" pertenece cada equipo para poder gestionar los anulados correctamente. Este procedimiento se ha de hacer con el software de configuración TERMINAL 2.1.4.

En primer lugar, es necesario exportar desde el PK de configuración de la AM-8200, los ficheros de datos en formato CSV, según pasos siguientes:

• Acceder al software de configuración "**PK-8200 v 1.5"** y exportar la configuración de la RED o de la central individual a formato CSV.

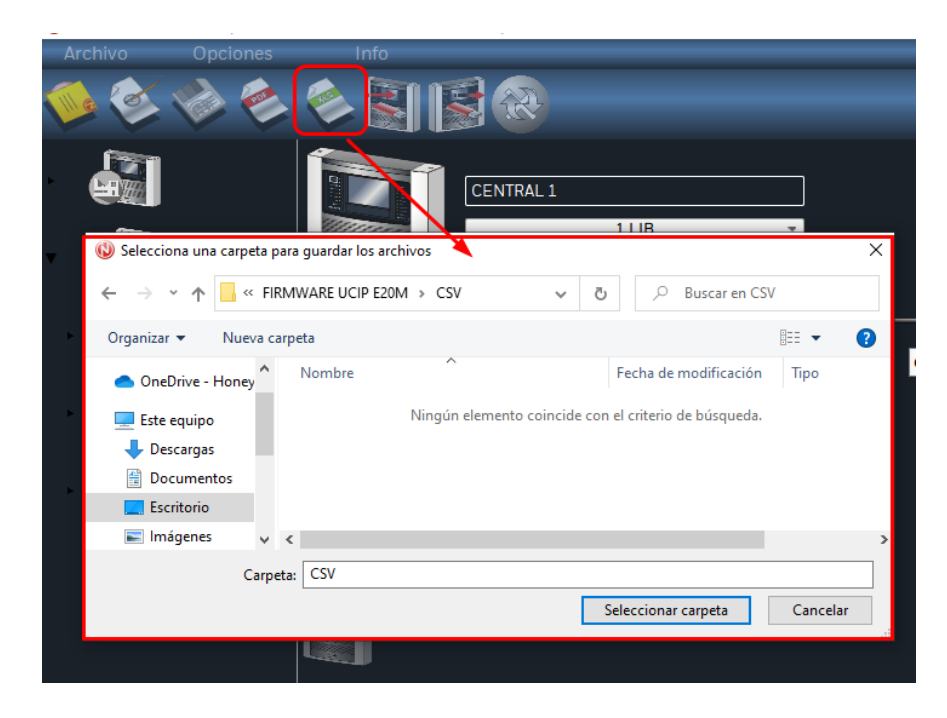

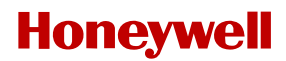

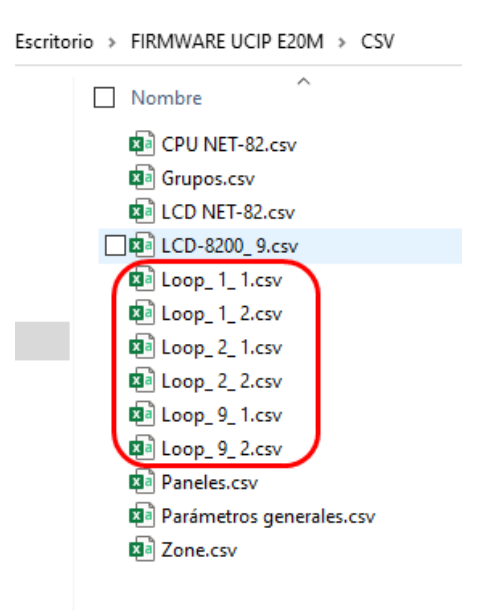

• Esta acción genera los archivos CSV necesarios, con toda la información de los lazos instalados.

**¡IMPORTANTE!**, cerrar la consola **V3.0.11** y ejecutar el terminal **V2.1.2** (no otra versión)

En archivo nuevo, crear dos conexiones, una en el puerto **23** y otra en el puerto **20**, como se representan en la imagen. Conectar a la IP que ahora tiene el UCIP, debiendo estar el PC en el mismo rango que la IP del UCIP y en modo "**10 Mbps Full Dúplex**", si no, no configuraremos correctamente el UCIP y dará error.

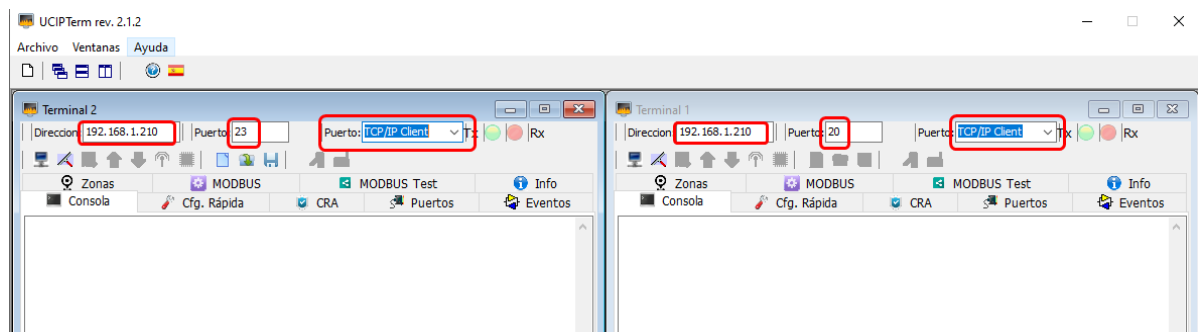

- Pulsar en conectar en ambas conexiones. (Puerto 23 y puerto 20)
- Si la conexión es correcta, responderá de la siguiente manera:

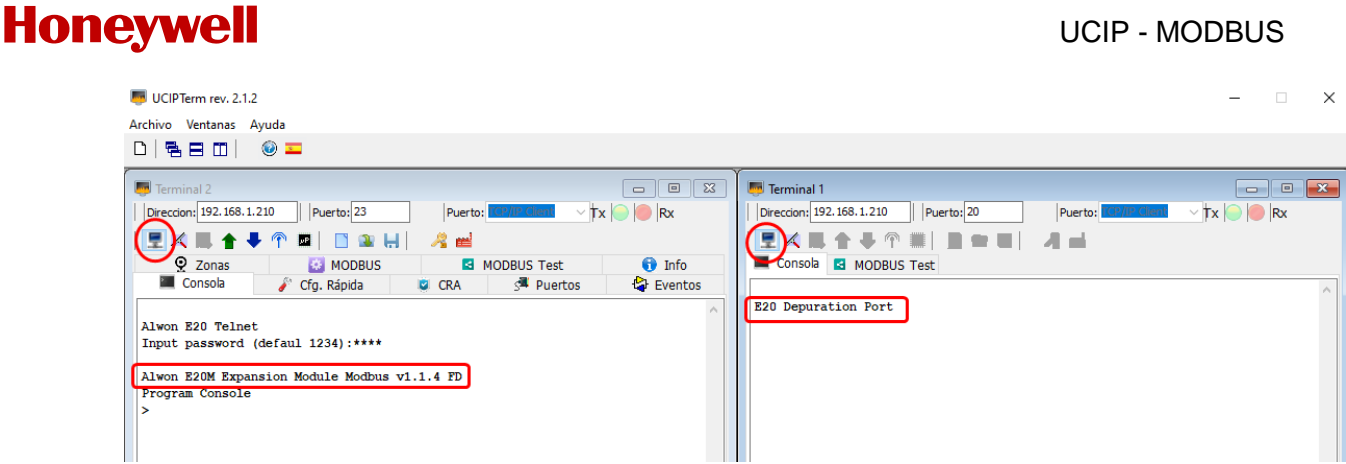

• Elegir la pestaña MODBUS, y según la configuración del UCIP (RED o INDIVIDUAL) el botón correspondiente:

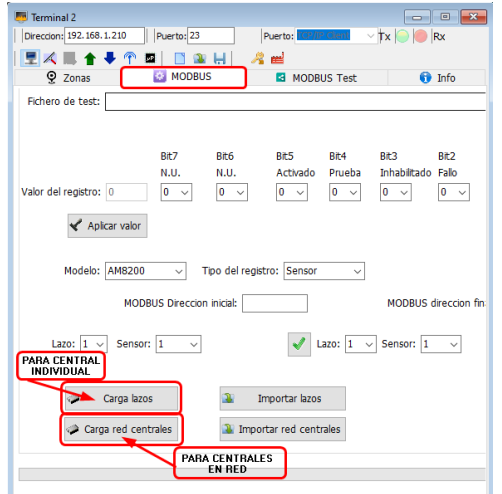

- En el ejemplo, usamos un fichero en RED.
- Elegir la carpeta donde tenemos los ficheros CSV importados desde el PK-AM8200 V1.5 y SIEMPRE EL FICHERO CORRESPONDIENTE AL **LOOP\_1\_1.csv** Y NO OTRO.

El programa ya se encargará, de elegir los siguientes archivos necesarios desde esa carpeta.

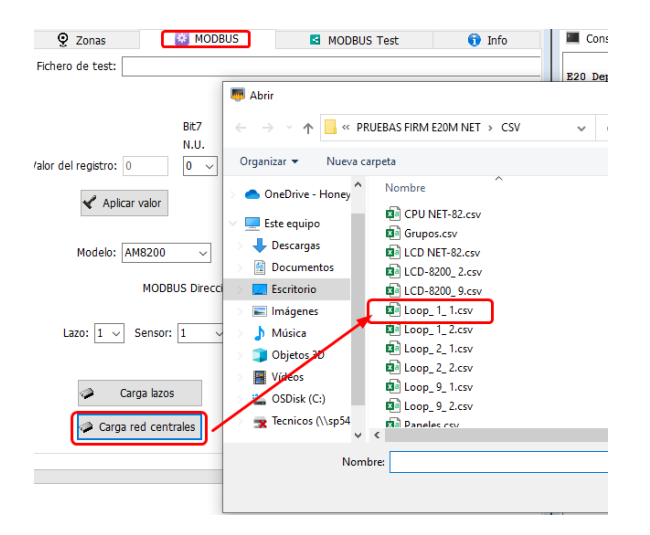

• Esto genera la configuración dentro del UCIP, con la orden "**POINTS**" y todo es correcto, responderá OK:

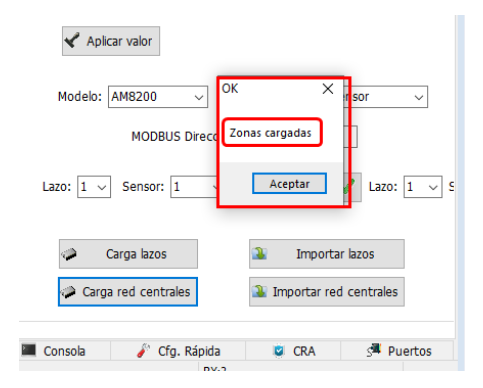

• Para asegurar que la carga ha sido correcta, desde la consola del TERMINAL, enviar la orden "POINTS" y ver si han sido cargados los elementos y asignados a sus zonas correspondientes:

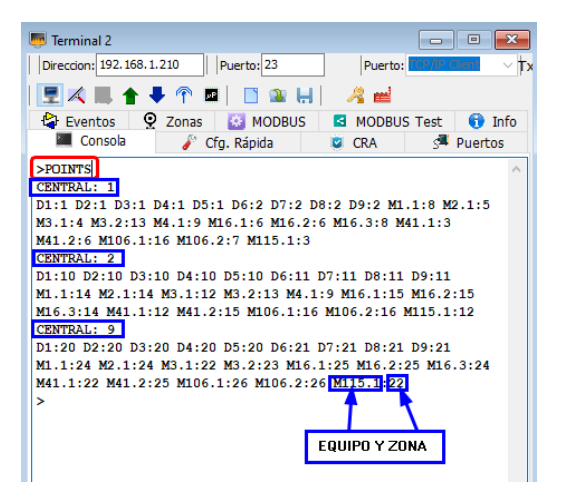

### <span id="page-38-0"></span>b. Verificación de la comunicación.

. Conectando por puerto "20" a la IP final, podremos ver si la comunicación serie es correcta. Rearmando la central deberemos de ver datos de impresión de texto y valores de MODBUS:

### UCIP - MODBUS

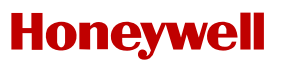

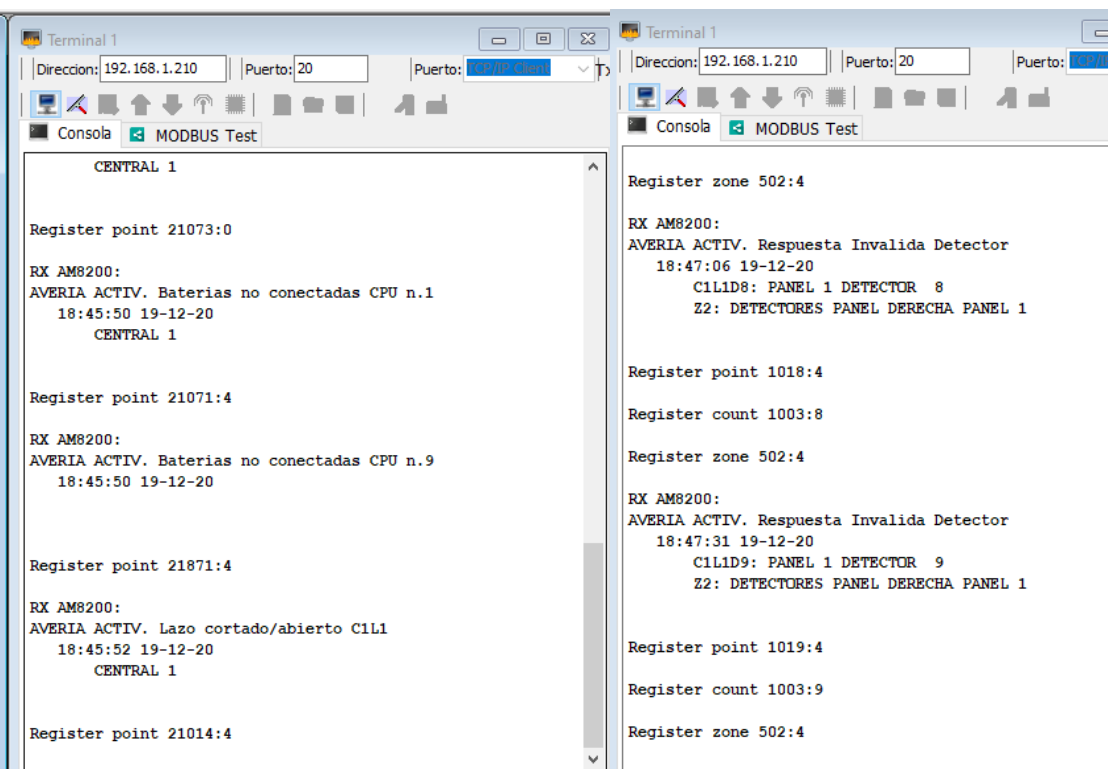

## 7. CENTRAL RP1r SUPRA:

### <span id="page-40-0"></span>a. Conexión con Central.

o Necesario UCIP-MODBUS E20N versión modelo **E20M,** versión firmware **>V1.1.18 HD / FD** o superior (Esta tarjeta de UCIP es un modelo con hardware especial)

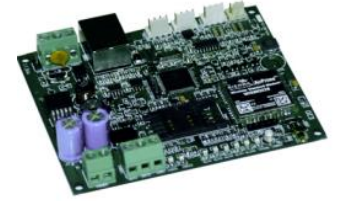

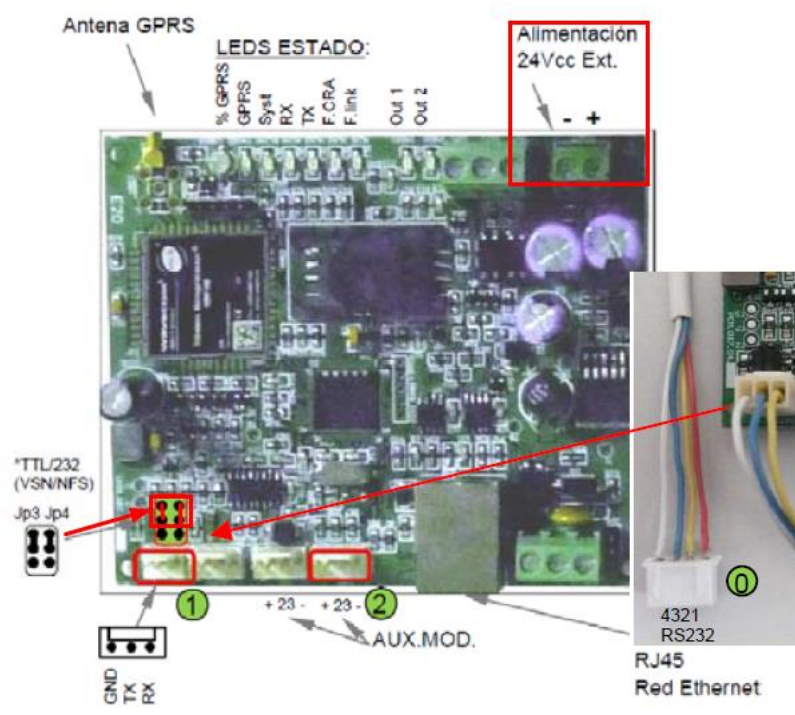

o Cable con 4 hilos, conector MOLEX 3 pines y JBX 4 pines

Es necesario alimentar el UCIP desde la salida de 24 V de la RP1rSupra.

<span id="page-41-0"></span>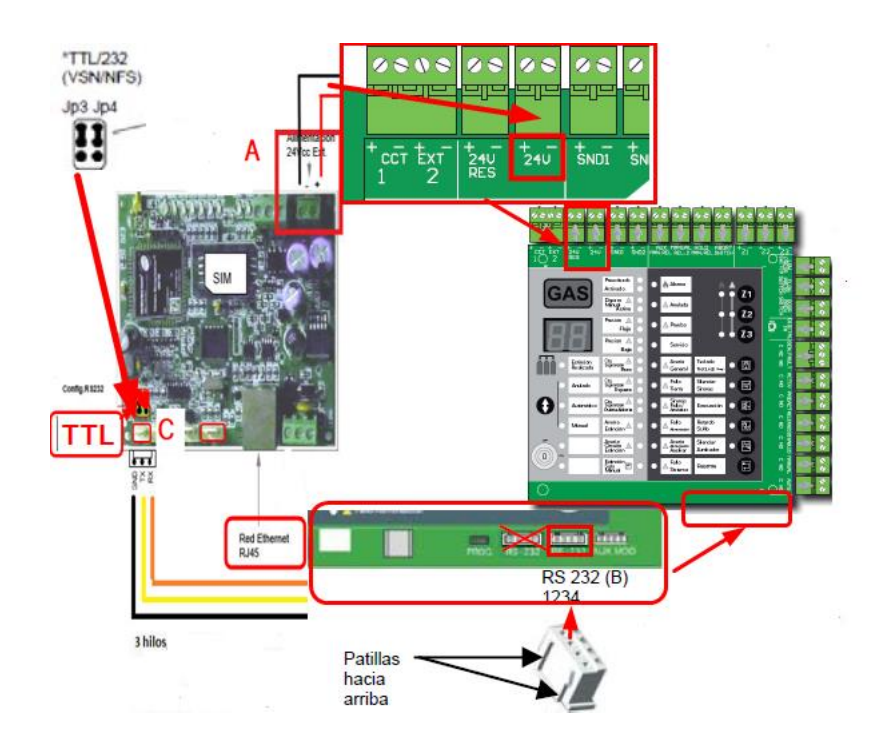

### b. Conexionado UCIP con RP1r SUPRA:

#### **PROCEDIMIENTO INSTALACIÓN:**

- Desconectar completamente la central (baterías y 220v)
- Conectar alimentación del UCIP desde borna 24 V a bornas de placa **RP1r SUPRA 24 V**
- Conectar CONECTOR MOLEX DE 3 hilos en conector de UCIP UART 1.
- Conectar CONECTOR JBX DE 4 hilos en conector de RP1r SUPRA RS232 B

### <span id="page-41-1"></span>c. Configuración de tarjeta en central.

• **No es necesario configurar nada en la central.**

### <span id="page-42-0"></span>d. Configuración UCIP para comunicación.

#### **Conexión a UCIP vía TCP/IP:**

#### **Es necesario consola de configuración versión 3.0.11**

Equipo por defecto viene de FÁBRICA, con IP *192.168.0.100*, por lo que tendremos que configurar el PC, con un rango de IP similar, pero con IP final diferente a la 192.168.0.100:

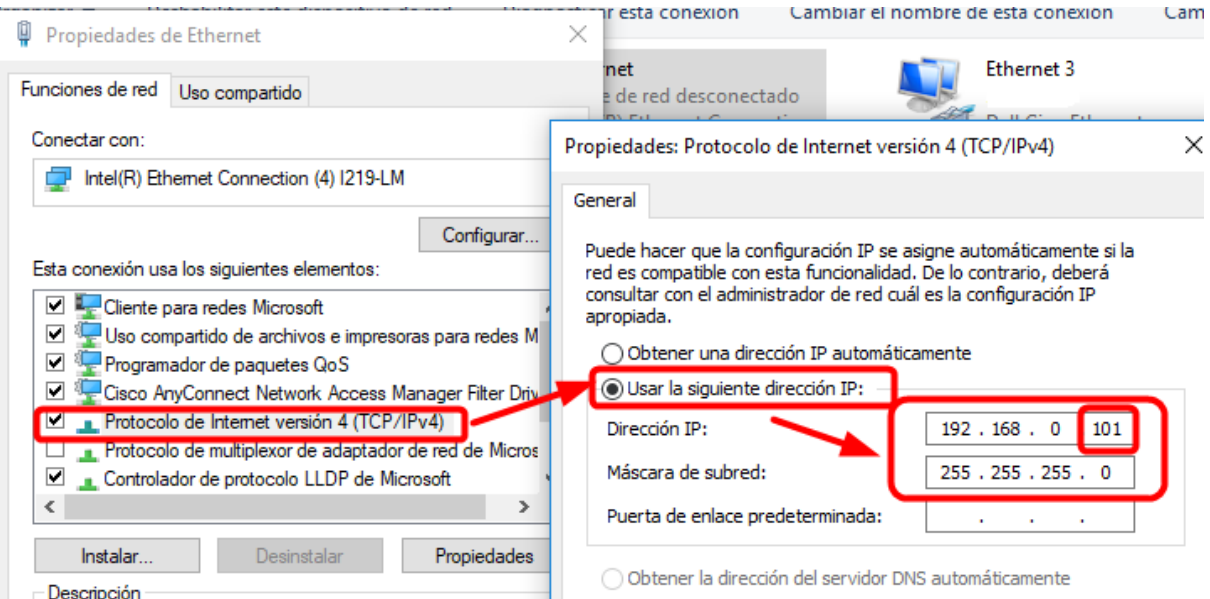

- Conectar cable al puerto ETHERNET del UCIP y a el PC.
- Ejecutar la consola de configuración **V. 3.0.11** y conectar con el equipo:
	- o **En dirección IP**, introducir IP por defecto del **UCIP** *192.168.0.100*
	- o **En PUERTO TCP/IP Client**
	- o **EN puerto IP**: **23**

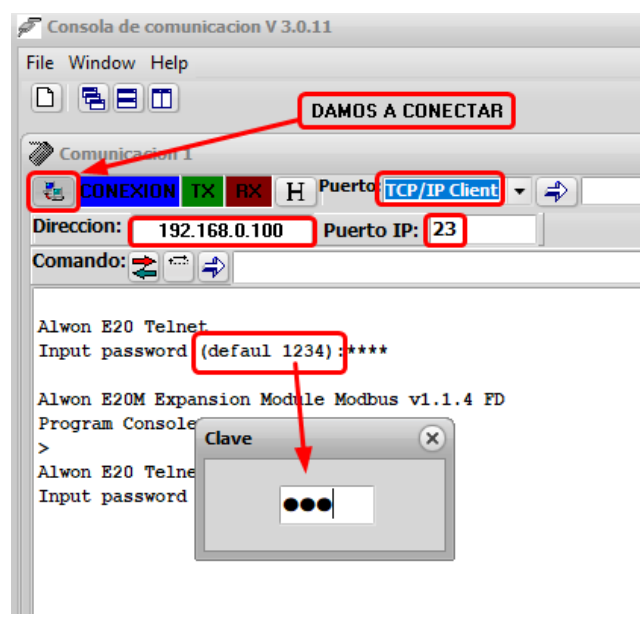

• **Introducir clave "1234"**

#### UCIP - MODBUS

## **Honeywell**

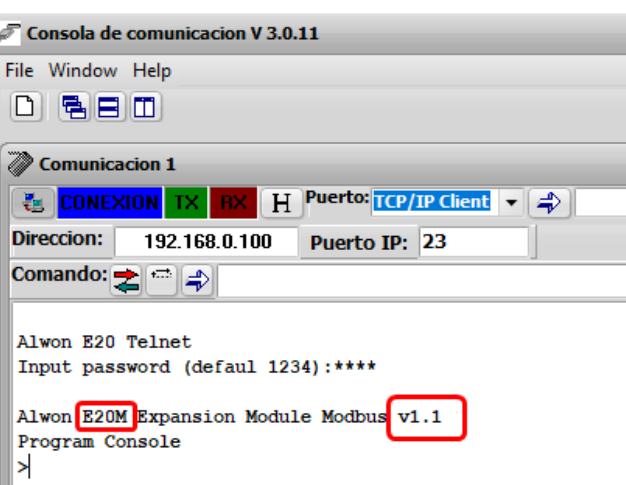

#### **Verificar que la Versión del UCIP debe ser o superior:**

▪ Versión UCIP **E20M** MODBUS V.1.1.8 *HD o FD*

#### **Nota:**

Si el modelo no fuera E20M, este equipo no estaría preparado para conectar con MODBUS (contactar con soporte de Honeywell).

Si la versión de firmware no es la indicada, pero el equipo si es un E20M, se podría actualizar, según se explica en los siguientes pasos.

### e. Actualización de firmware para RP1r SUPRA:

<span id="page-43-0"></span>Se inicia conexión con equipo UCIP según pasos anteriores.

Desde consola se pulsa botón derecho de ratón sobre zona del terminal en blanco

Aparecerá menú donde seleccionaremos la opción de "Firmware loader".

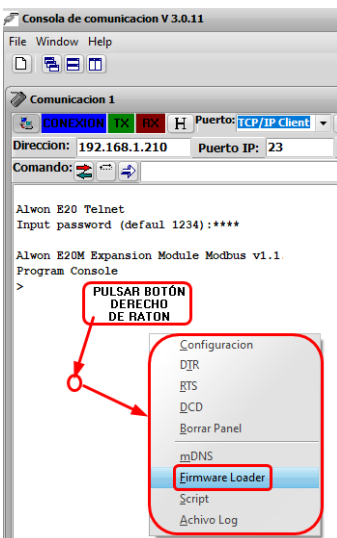

Al elegir y pulsar sobre la opción de "Firmware Loader", nos aparece el siguiente menú, para elegir donde tenemos el fichero de firmware correcto y poder cargarlo al equipo.

#### **Ejemplo:**

**E20M\_V1.1.6.HD** que corresponde con la versión utilizada en formato "HD=HALF DUPLEX", si fuera la versión "FD=FUL DUPLEX", se debería de tener la tarjeta de red del PC en FULL DUPLEX, ya que el equipo NO auto negocia conexiones.

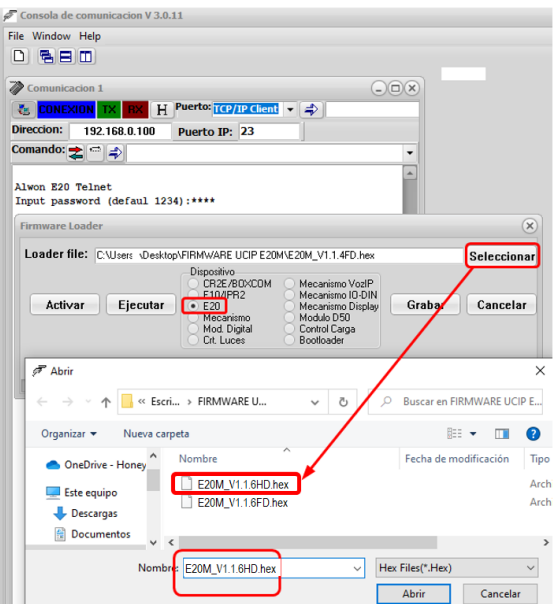

Seleccionar el archivo de firmware y pulsar "Abrir"

Elegir el equipo en dispositivo, como E20 y pulsar a "activar".

Una vez activo bootloader pulsamos "Grabar"

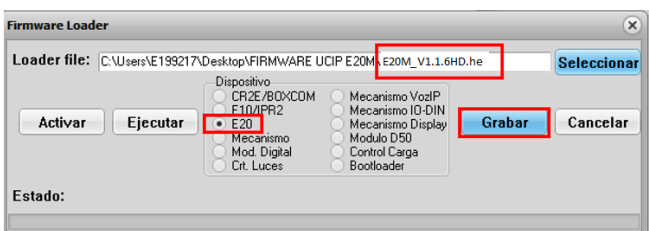

El proceso de grabación se inicia y se observará como la barra de "estado" avanza.

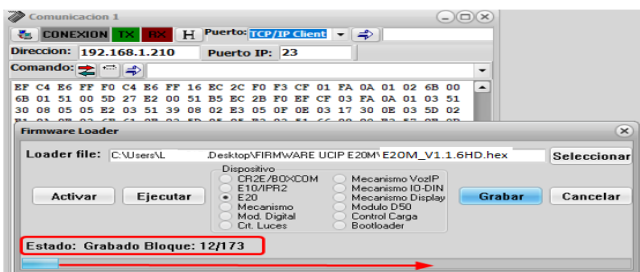

Cuando el proceso concluye, el sistema nos avisa con "Grabación completada".

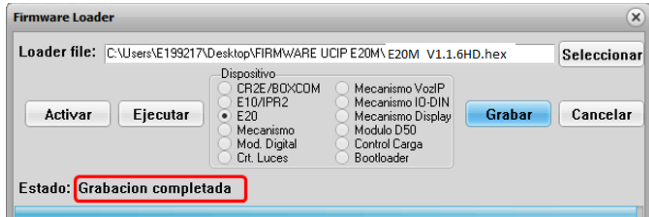

Se resetea el equipo automáticamente e inicia el programa en el UCIP.

 $\mathbb{R}^{n \times n}$  and  $\mathbb{R}$ 

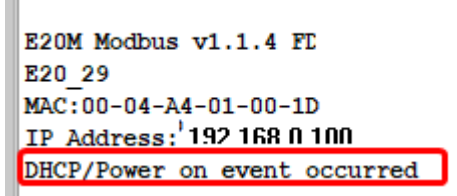

Esto provoca una desconexión del terminal con este mensaje.

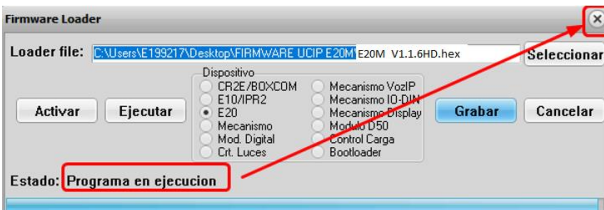

**Pulsar sobre la X para cerrar la ventana.**

**IMPORTANTE: Se tiene que comprobar que el número de serie coincide con el de la etiqueta que el UCIP trae en la parte trasera, si no es así, diríjanse al índice 8 al final del manual, YA QUE ES IMPRESCINDIBLE PONER EL CORRECTO.**

#### **NOTA:**

Si el firmware cargado es V1.1.6 **FD,** el UCIP ha pasado a modo "FULL DUPLEX", pero el PC NO, estando habitualmente los PC en modo "Auto negociación".

Es muy importante SEGUIR LOS SIGUIENTES PASOS, para poder configurar el equipo correctamente.

- Desconectar cable de ETHERNET de el PC del UCIP.
- Apagar y encender UCIP, con dicho cable desconectado.
- Acceder a la configuración de el PC y cambiar los siguientes parámetros en la tarjeta ethernet.
- Conectar el cable al UCIP.
- Depende de la versión de Windows, esta tarea puede se puede hacer de varias maneras, detallamos una desde Windows 10.
- Acceder a "Conexiones de red"
- En la conexión que usemos para conectar por cable, con botón derecho elegir desde el menú "Propiedades".

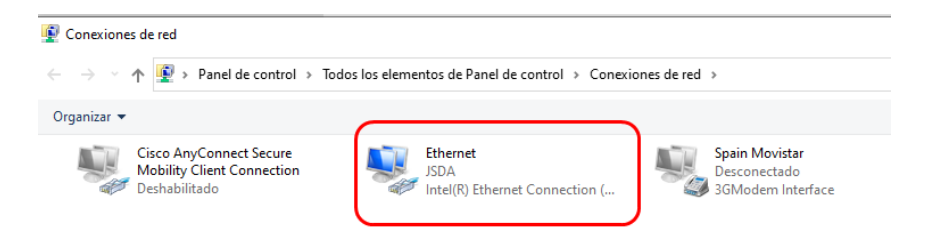

• Pulsar sobre "Configurar" y acceder a "Opciones Avanzadas":

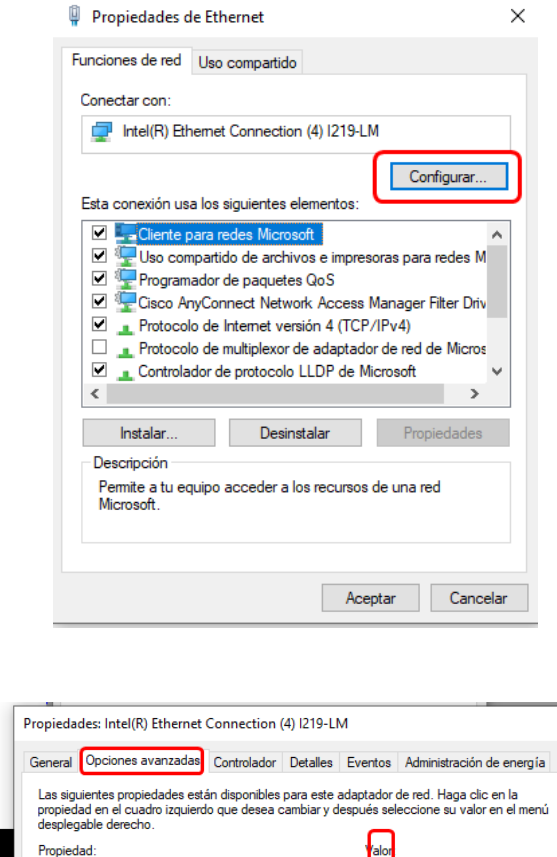

 $\overline{\mathsf{x}}$ 

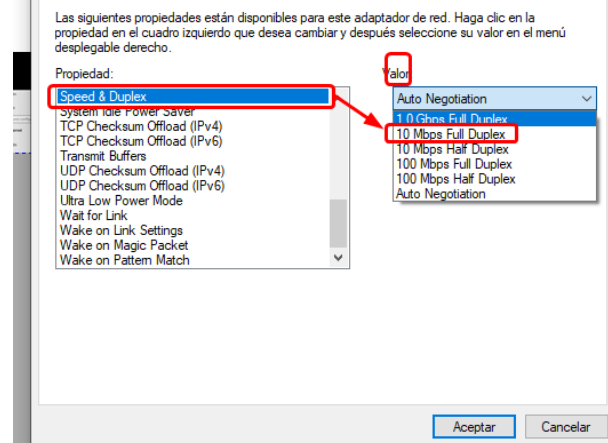

- De la lista de "Propiedad" elegir la opción "Speed & Dúplex", el valor que por defecto viene en "Auto negociación", cambiar a "10 Mbps Full Dúplex"
- Aceptar y el PC ya estará configurado para una correcta conexión y configuración del equipo.

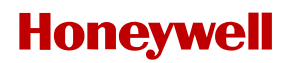

- Alimentar el UCIP, conectar el cable ETHERNET entre el UCIP el PC, conectar el UCIP con la tarjeta AM-2S2C y proceder a conectar de nuevo con la consola en la IP por defecto, según pasos anteriores.
- Al conectar el UCIP, debe de estar actualizado a la versión correcta y responder con este mensaje:

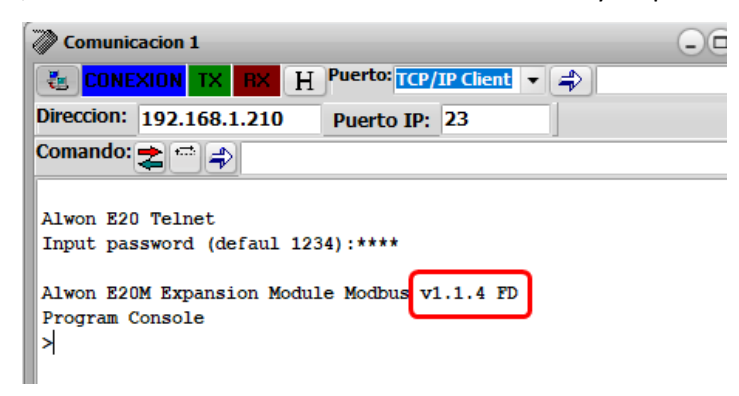

<span id="page-47-0"></span>f. Configuración de UCIP para comunicación con RP1r SUPRA:

**Introducir ordenes en consola, siguiendo los siguientes pasos:**

#### **>CONFIG UART1 9600 NONE (ENTER)**

Si es correcto, la consola devuelve "OK Operation completed" (según imagen siguiente)

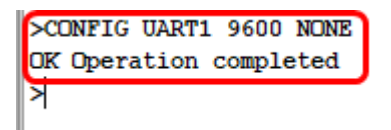

Hay que confirmar que el equipo está en MODO RP1r SUPRA MODBUS:

#### **>CONFIG CENTRAL SUPRA (ENTER)**

Si es correcto, la consola devuelve "OK Operation completed" (según imagen siguiente)

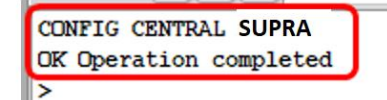

Confirmar configuración TIPO DE TABLA MODBUS para AM-8200

#### **>CONFIG MODBUS NORMAL (ENTER)**

Si es correcto, la consola devuelve "OK Operation completed" (según imagen siguiente)

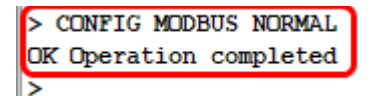

*LA TABLA DE MODBUS NORMAL PASA A ESTAR ACTIVA (TODAS LAS DIRECCIONES)*

Es posible configurar un puerto **MODBUS** diferente al estándar (**502**) con la orden:

#### **>CONFIG MODBUS XXX (XXX=número de puerto)**

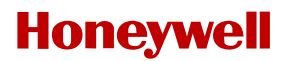

**CONFIG MODBUS 502** Programing Modbus Port, please reconnect at new port OK Operation completed  $\geq$ 

Si no se necesita cambiar puerto, por defecto es el "502"

Todos estos parámetros especificados anteriormente se han de verificar y chequear que están correctamente configurados, enviando la siguiente orden:

#### **>CONFIG**

#### **ESTA CONFIGURACIÓN CORRESPONDE A:**

- **VELOCIDAD DE PUERTO 9600 SIN PARIDAD**
- **PUERTO MODBUS 502**
- **CENTRALES SUPRA**

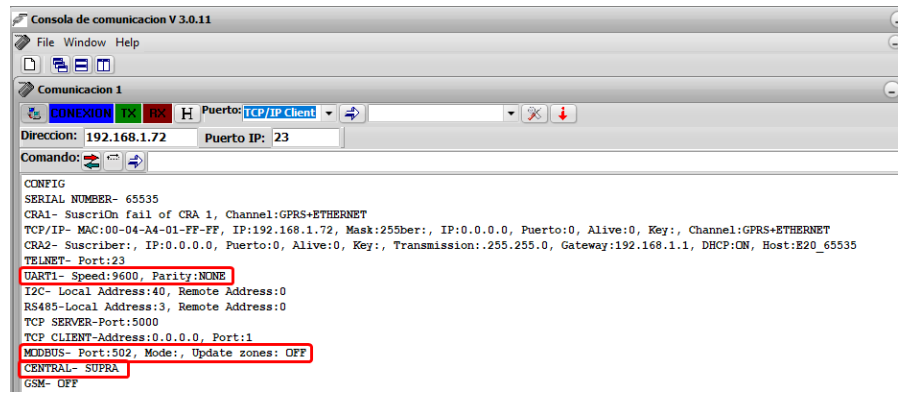

**El siguiente paso sería asignarle al equipo la IP final para conectar con la RED ETHERNET:**

#### **>TCPIP (NUEVA IP) (MASCARA DE SUBRED) (PUERTA DE ENLACE) (OFF) (ENTER)**

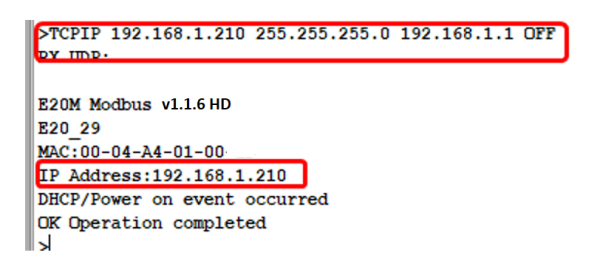

Si toda la configuración es correcta, el equipo se desconecta y cambia la **IP**, por lo que tendremos que cambiar la IP de el PC al rango de la nueva IP, para poder conectar de nuevo.

Como ayuda la consola nos responde con la nueva IP asignada, que es conveniente revisar si es la correcta.

### <span id="page-49-0"></span>g. Verificación de la comunicación.

Conectando por puerto "20" a la IP final, podremos ver si la comunicación serie es correcta. Rearmando la central deberemos de ver datos similares a los de la captura con trama RX y TX.

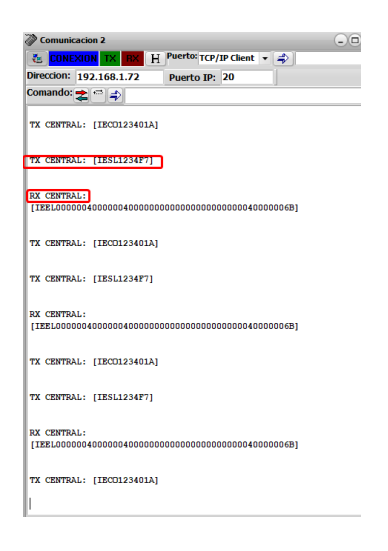

## 8. CENTRAL VSNx-2Plus / NFSx

Para estos modelos de centrales son validos los mismos pasos del apartado 7, los sub-menus a), b), c), d), e), y g), para el sub-menu f) siga los siguientes pasos para estos modelos de central:

### <span id="page-50-0"></span>a. Configuración de UCIP para comunicación con VSNx-2Plus/NFSx:

#### **Introducir ordenes en consola, siguiendo los siguientes pasos:**

#### **>CONFIG UART1 9600 NONE (ENTER)**

Si es correcto, la consola devuelve "OK Operation completed" (según imagen siguiente)

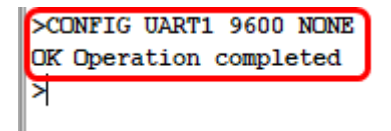

Hay que confirmar que el equipo está en MODO RP1r SUPRA MODBUS:

#### **>CONFIG CENTRAL VISION (ENTER)**

Si es correcto, la consola devuelve "OK Operation completed" (según imagen siguiente)

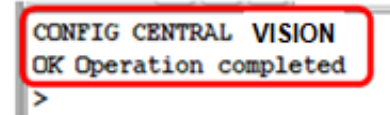

Confirmar configuración TIPO DE TABLA MODBUS para AM-8200

#### **>CONFIG MODBUS NORMAL (ENTER)**

Si es correcto, la consola devuelve "OK Operation completed" (según imagen siguiente)

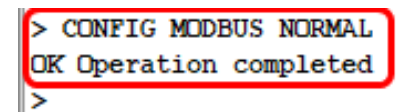

*LA TABLA DE MODBUS NORMAL PASA A ESTAR ACTIVA (TODAS LAS DIRECCIONES)*

Es posible configurar un puerto **MODBUS** diferente al estándar (**502**) con la orden:

#### **>CONFIG MODBUS XXX (XXX=número de puerto)**

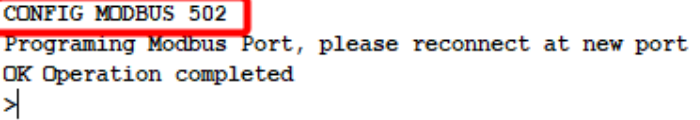

Si no se necesita cambiar puerto, por defecto es el "502"

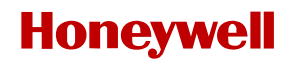

Todos estos parámetros especificados anteriormente se han de verificar y chequear que están correctamente configurados, enviando la siguiente orden:

#### **>CONFIG**

#### **ESTA CONFIGURACIÓN CORRESPONDE A:**

- **VELOCIDAD DE PUERTO 9600 SIN PARIDAD**
- **PUERTO MODBUS 502**
- **CENTRALES VISION**

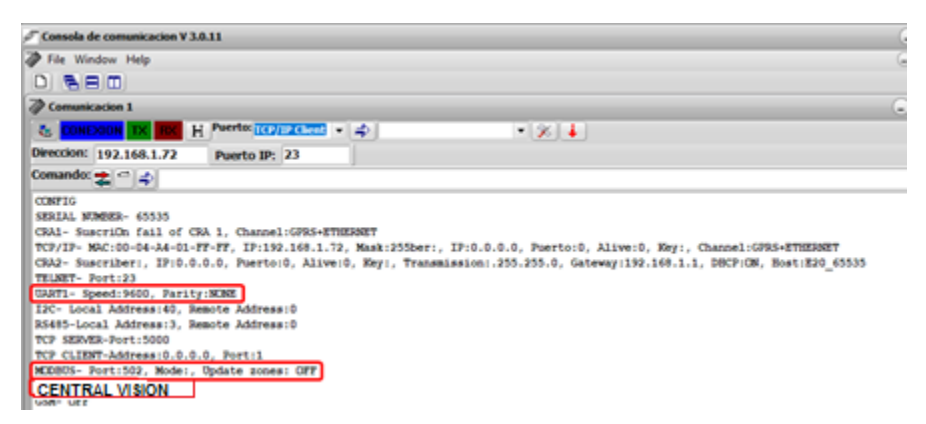

**El siguiente paso sería asignarle al equipo la IP final para conectar con la RED ETHERNET: >TCPIP (NUEVA IP) (MASCARA DE SUBRED) (PUERTA DE ENLACE) (OFF) (ENTER)**

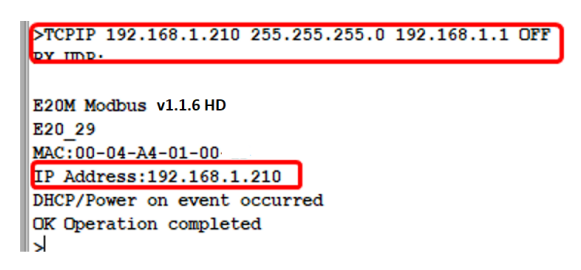

Si toda la configuración es correcta, el equipo se desconecta y cambia la **IP**, por lo que tendremos que cambiar la IP de el PC al rango de la nueva IP, para poder conectar de nuevo.

## **9. IIMPORTANTE!! Comprobación número de serie y MAC.**

*Si el equipo ha sido actualizado con un firmware nuevo puede ser que tomo el número de serie de otro equipo y con esto la MAC del equipo cambia, ya que este firmware es genérico, así como su serial y MAC.*

*Esto implica que le estar en una misma red dos mismas MAC no comunicaran, así como para CRA es importante que el número de serie coincida con la tarjeta.*

*En la parte trasera del equipo tenemos una etiqueta con el número de serie por lo que tendremos que enviar una orden dese consola enviando su serial correcto.*

*Al iniciarse el equipo hace que sea borrado a fábrica por lo que tendremos que ejecutar este proceso después de actualizar firmware.*

*La orden para enviar desde consola es:*

*>SERIAL "numero de serie" SERIAL*

• *Ejemplo: >serial 65345 serial*

*Al reiniciar y volver a conectar con la IP por defecto, veremos en la consola si el número de serie es el correcto, así como vemos que ha generado una MAC nueva en referencia a ese número de serie.*

## **Anexos**

#### **Documentos adjunto:**

- ANEXO 1, Tabla Excel MODBUS AM-8200 Normal y Especial para centrales individuales.
- ANEXO 2, Tabla Excel MODBUS AM-8200 Normal y Especial, para centrales en RED.
- ANEXO 3, Tabla Excel MODBUS RP1r SUPRA / VSNx2-Plus / NFSx

## **Configuración de la Receptora CRA IP (a partir del E20M RV 1.2.0)**

El UCIP debe configurarse para enviar las tramas de estados de las centrales compatibles, a la receptora de alarmas (centrales compatibles on R20). Debido al nivel de seguridad, los datos se envían encriptados y la receptora debe disponer del software decodificador de los mensajes. Pese a que UCIP se ha compatibilidad con la mayoría de receptoras IP, consulte a Honeywell Life Safety Iberia sobre receptoras IP compatibles. Es posible configurar 2 receptoras, identificadas como CRA1 y CRA2.

#### CRA1 ACCOUNT IPADRESS PORT ALIVE KEY CHANNEL

Permite configurar el módulo para el envío de alarmas a la Central Receptora con el protocolo ALWON128, Donde:

**ACCOUNT**: Código abonado de 6 dígitos (mínimo de 4 dígitos). No será necesario rellenar con ceros los dígitos no utilizados. Los valores posibles son: 0 a 9 y letras B,C,D,E,F.

**IPADRESS**: Se introduce la dirección IP pública de la receptora donde se enviarán las alarmas.

**PORT**: Puerto de comunicaciones que se utilizará para el envío de las alarmas.

**ALIVE**: Tiempo en segundos para el envío de los sondeos ó KEEP Alives. Con la frecuencia indicada se enviará un paquete hacia la IP de destino y por el puerto configurado para la supervisión de las comunicaciones. **KEY**: Clave de encriptación que se utilizará para encriptar los paquetes transmitidos hacia la IP de destino bajo el estándar AES128.Admite hasta 16 dígitos numéricos.

Es necesario que en el lado de la receptora se configure la misma clave de encriptación para facilitar el desencriptado.

**CHANNEL**: Canal por el que se transmite los eventos a CRA:

ETH: UCIP envía a CRA envía por Ethernet

Ej. Configuración de abonado AAAAAA con IP pública de la CRA 192.168.1.100, puerto 10001, envío de trama stay alive cada 30 seg., clave de encriptación 111111 y envío por canal **ETH** solo:

### >CRA1 AAAAAA 192.168.1.100 10001 30 111111 ETH >OK: Operation completed

Nota: Para que UCIP envíe datos a una receptora, debe estar configurada una cuenta en CRA1

#### CRA2 ACCOUNT\* IPADRESS PORT ALIVE KEY CHANNEL\_TRANSMISSION

Permite configurar el módulo para el envío de alarmas a la Central Receptora secundaria (Receptora de Backup). Donde:

**ACCOUNT**\*: Código abonado de 6 dígitos (mínimo de 4 dígitos). No será necesario rellenar con ceros los dígitos no utilizados. Los valores posibles son: 0 a 9 y letras B,C,D,E,F.

**IPADRESS**: Se introduce la dirección IP pública de la receptora donde se enviarán las alarmas.

**PORT**: Puerto de comunicaciones que se utilizará para el envío de las alarmas.

**ALIVE**: Tiempo en segundos para el envío de los sondeos ó KEEP Alives. Con la frecuencia indicada se enviará un paquete hacia la IP de destino y por el puerto configurado para la supervisión de las comunicaciones. **KEY**: Clave de encriptación que se utilizará para encriptar los paquetes transmitidos hacia la IP de destino bajo el estándar AES128.Admite hasta 16 dígitos numéricos.

Es necesario que en el lado de la receptora se configure la misma clave de encriptación para facilitar el desencriptado.

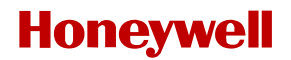

**TRANSMISSION**: Tipo de transmisión con los siguientes valores:

**EVER**- Siempre se transmite los eventos a esta CRA

**FAIL**- Se Transmiten los eventos en caso de fallo comunicación con la Central receptora principal Ej. Configuración de abonado AAAAAA con IP pública de la CRA 192.168.1.100, puerto 10001, envío de trama stay alive cada 30 seg., clave de encriptación 111111 y transmisión por GPRS en caso de fallo CRA1 :

>CRA1 AAAAAA 192.168.1.100 10001 30 111111 ETH FAIL & >OK: Operation completed

Nota: Para borrar la configuración de receptora debe introducirse el parámetro OFF en la CRA correspondiente: Ej. para borrar la configuración de la CRA 1:

**CRA1 OFF** ₫ >OK: Operation completed